Marie-Laure besson

# Studys

# L'onglet Mathématiques

31/03/2024

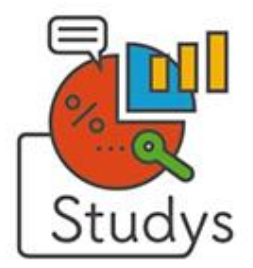

#### <span id="page-0-0"></span>Table des matières

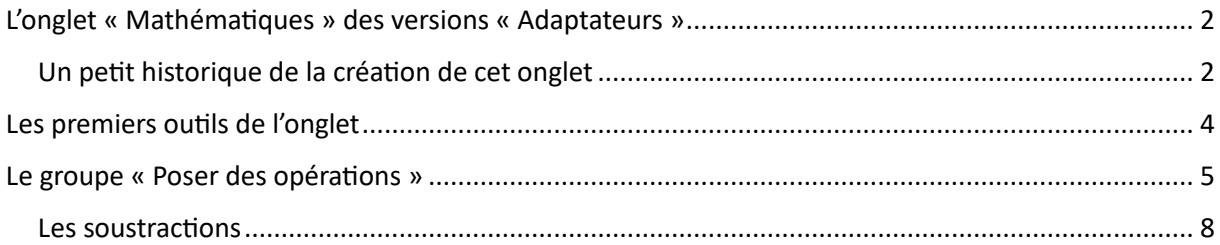

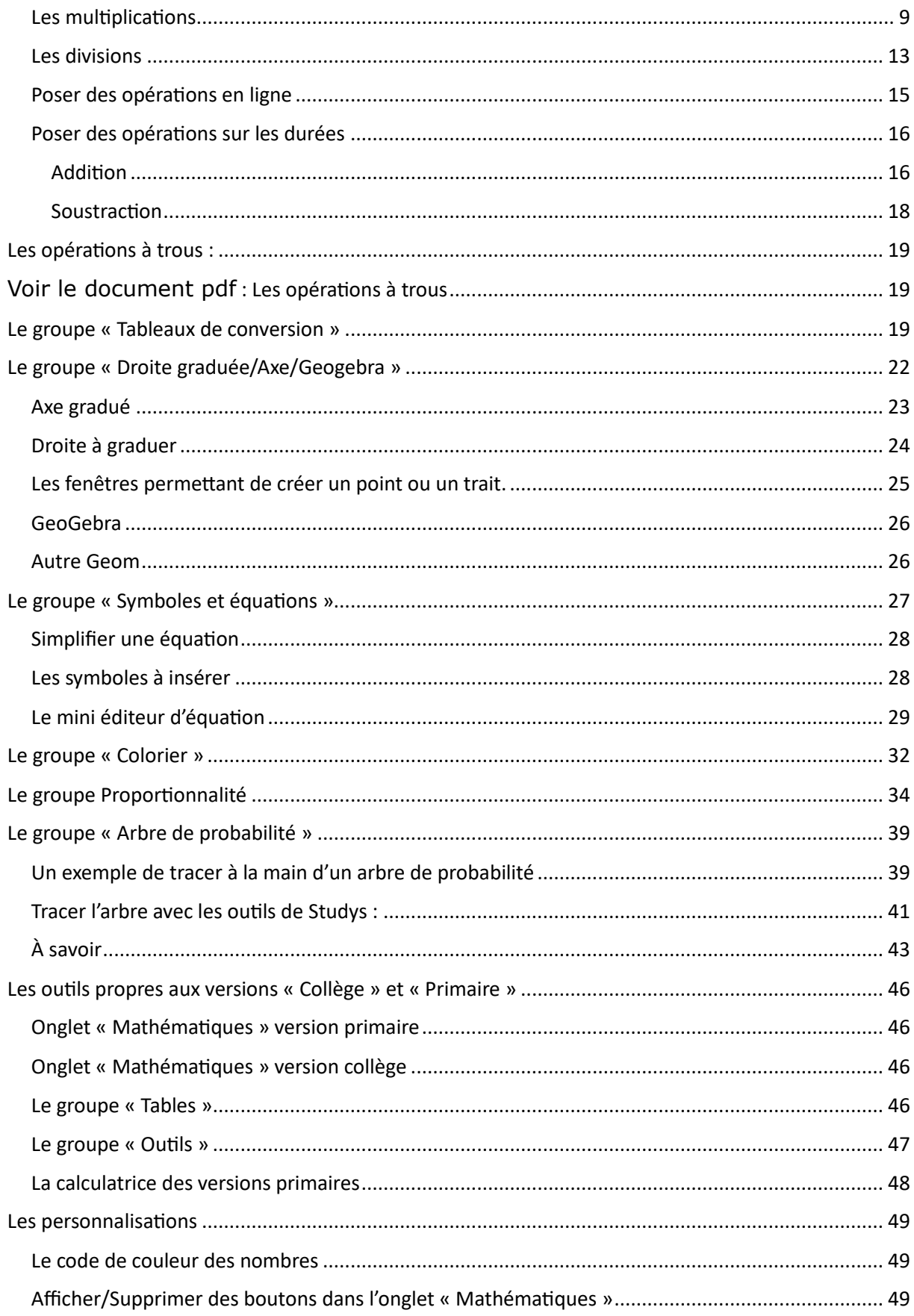

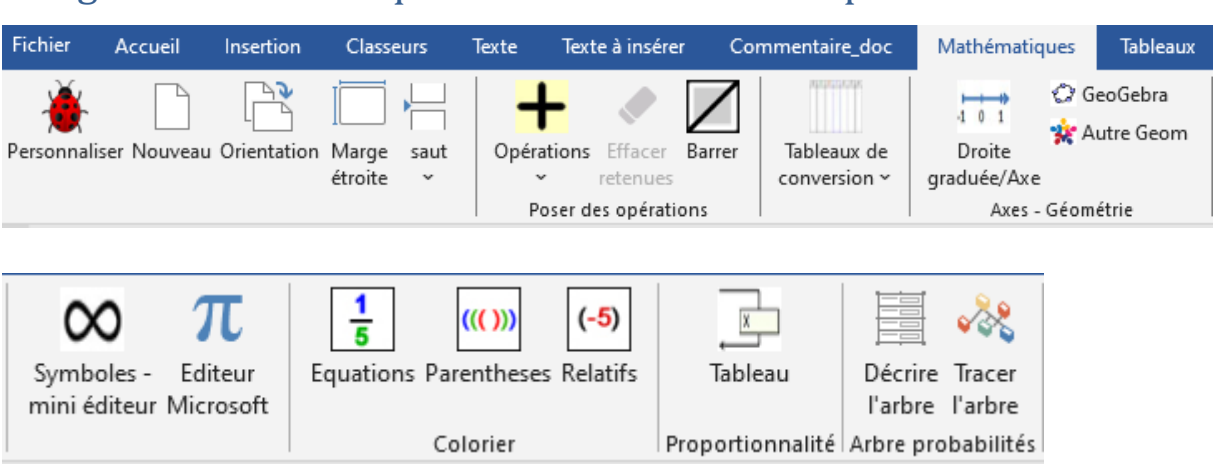

# <span id="page-2-0"></span>L'onglet « Mathématiques » des versions « Adaptateurs »

### <span id="page-2-1"></span>**Un petit historique de la création de cet onglet**

L'onglet « Mathématiques », est issu du premier onglet « Numération » créé en janvier 2013 pour la barre d'outils du cartable fantastique.

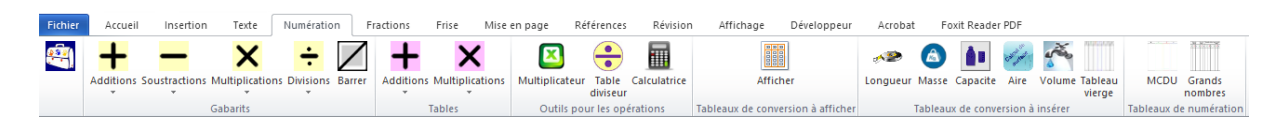

Il regroupe les outils offrant une aide en mathématiques.

L'idée de départ vient de Nadia Huet qui pour son fils avait créé des gabarits pour la pose des opérations et qui les enregistrait dans les tableaux rapides de Word.

Dans un premier temps, Nadia Huet, Caroline Huron et moimême, avons créé un certain nombre de gabarits pour les additions, pour les soustractions, pour les multiplications, pour les conversions, pour la numération et je les ai enregistrés dans les tableaux rapides de Word.

Cependant, rapidement les gabarits se multipliant, l'impossibilité de créer de cette façon des gabarits pour les divisions, la nécessité de créer des gabarits différents pour les deux types de soustractions suite à l'utilisation de la méthode Singapour par l'enseignante du fils de Nadia Huet, j'ai cherché une solution consistant à créer ces gabarits à partir des opérandes entrant en jeu.

Les tables d'additions et de multiplications, ainsi que l'outil table du diviseur, qui appartiennent encore à ce jour aux versions « Primaire » et « Collège » ont été créés à la demande de Caroline Huron.

A ces outils de départ, j'en ai rajouté d'autres nés des besoins rencontrés lors de l'adaptation de divers documents, ou de la résolution d'exercices de mathématiques.

L'outil « Axe », les outils du groupe « Colorier » m'ont été demandés par Nadia Huet pour son fils lors de son entrée au collège.

L'outil « Règle à graduer » qui au départ se trouvait dans l'onglet « Fraction » de ces premières versions de la barre du cartable fantastique, a été créé à partir d'une macro pour Word 2003 trouvée sur Internet.

Chacun des outils de l'onglet « Mathématiques » actuellement dans Studys ont été corrigés, remaniés, réadaptés plusieurs fois depuis la création de Studys.

Pour les dernières versions de Studys Charles Besson m'a aidé à réaliser l'outil « Arbre de probabilités ».

Monsieur Laurent Déterville, professeur de mathématiques, a eu la gentillesse de passer en revue tous les outils de cet onglet. En suivant ses recommandations, j'ai été amenée à modifier le tableau de décomposition des nombres décimaux, ainsi que les outils « Tableau de proportionnalité ». Par ailleurs, il a également corrigé ce document : orthographe, erreurs dans les explications ou les schémas. Je tiens vraiment à le remercier de son intérêt pour Studys et de l'aide précieuse qu'il m'a apportée.

#### <span id="page-4-0"></span>Les premiers outils de l'onglet

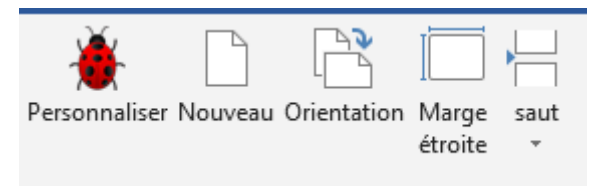

On retrouve trois des premiers outils de l'onglet Texte.

L'outil « **Personnaliser** » donne accès à toutes les personnalisations possibles dans Studys.

L'outil « **Orientation** » est un bouton bascule qui passe alternativement la page en mode paysage ou portrait.

L'outil « **Saut** » propose d'insérer soit un saut de page, soit un saut de section.

L'outil « **Marge étroite** » modifie les marges du document. Cela évite souvent d'avoir à basculer la page en mode « paysage »

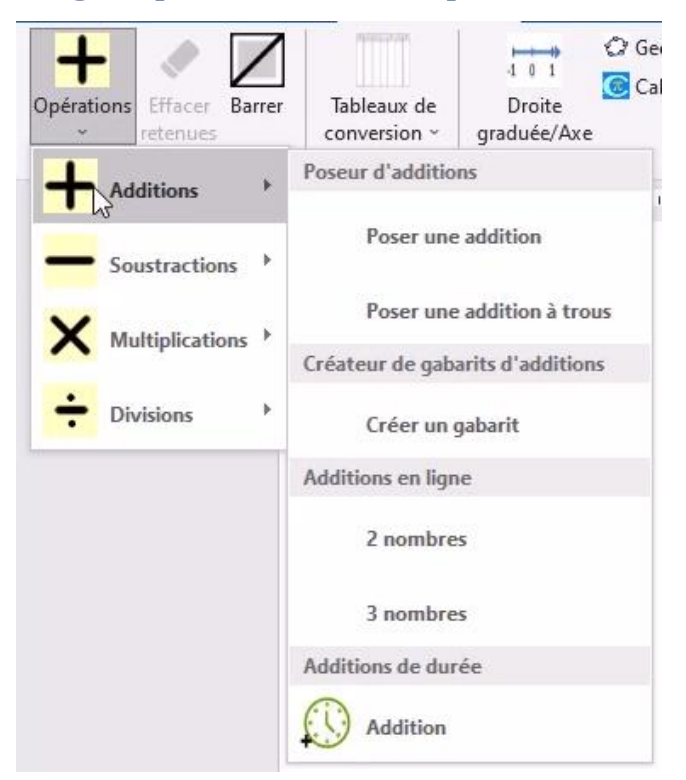

#### <span id="page-5-0"></span>Le groupe « Poser des opérations »

Ces outils permettent de poser sur le document Word des gabarits d'opérations avec ou sans les opérandes.

Si vous choisissez « Poser une addition » par exemple, les opérandes seront inclus dans le gabarit de l'opération.

Si vous choisissez « Créer un gabarit », seules les lignes et les colonnes de l'opération à faire seront créées, l'élève devant alors entrer les opérandes à l'intérieur du gabarit.

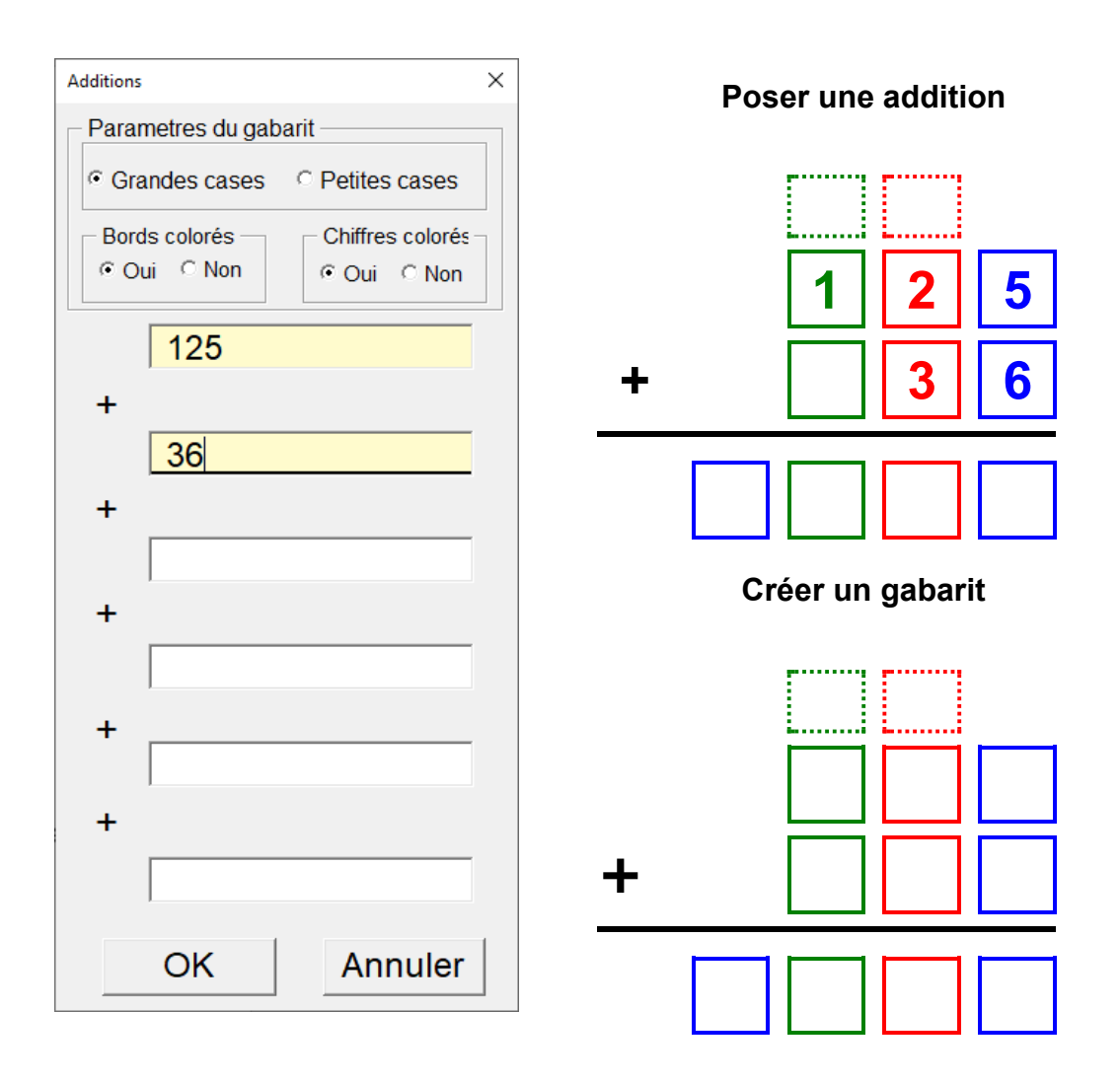

Le code de couleur utilisé pour ces gabarits dépend du choix fait dans les **personnalisations** → « **Personnaliser Espacement et police** » : code de couleur des nombres par défaut **c d u** (ceux utilisés par convention par les ergothérapeutes et la plate-forme des cahiers fantastiques) ou code de couleur Montessori **c d u**.

Il est également possible de poser des gabarits dans lesquels les cases et/ou les chiffres ne sont pas colorés. En effet certains enfants sont gênés par le « trop » de couleurs, d'autres préfèrent ne pas avoir de couleur du tout.

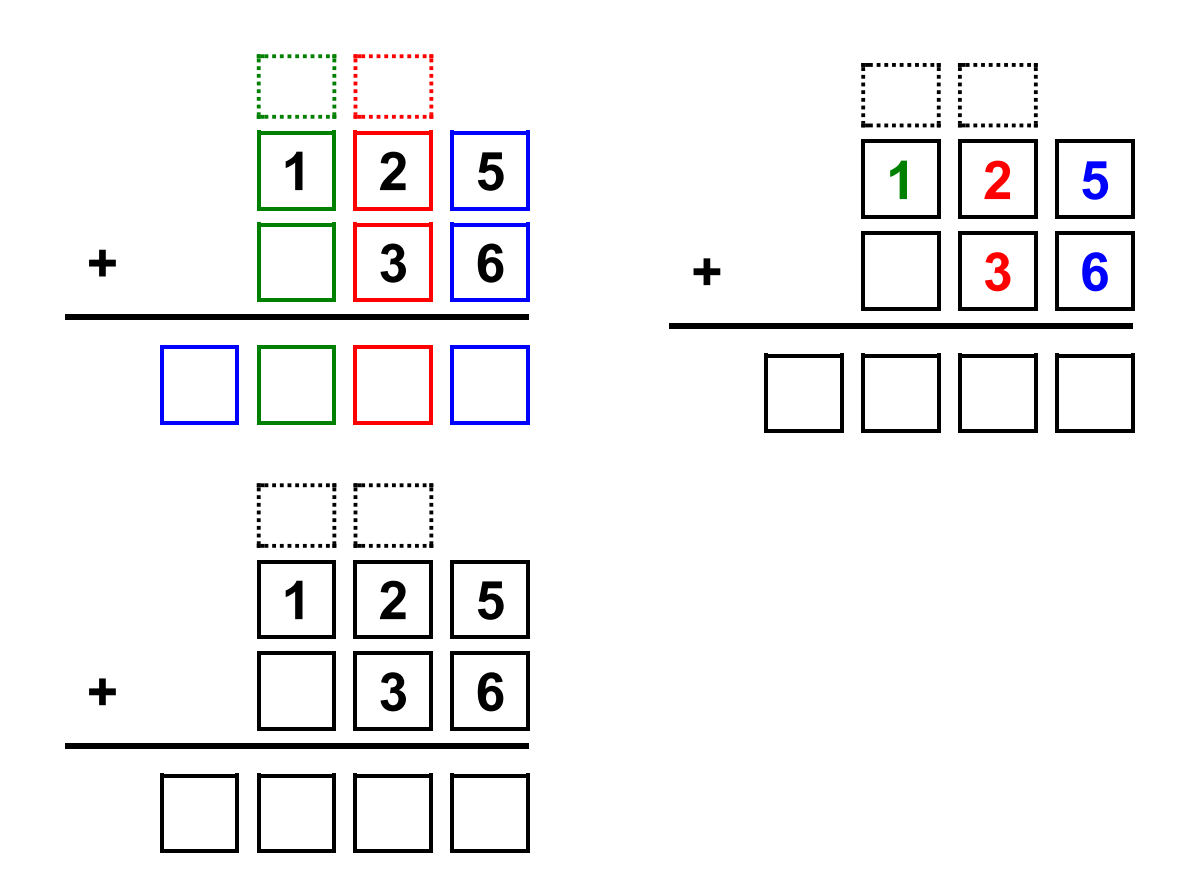

Ces choix peuvent être faits une fois pour toutes dans les **personnalisations** → « **Personnaliser les opérations** »

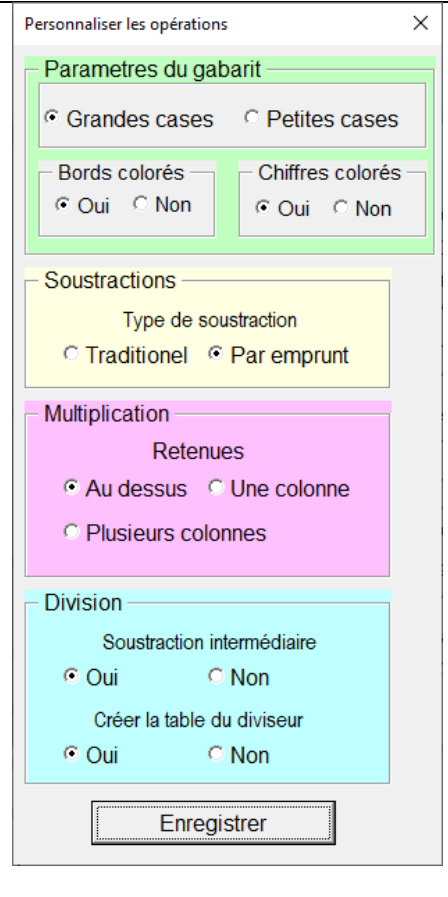

Cette fenêtre permet de fixer les paramètres généraux des gabarits. Ces paramètres peuvent être modifiés ponctuellement lors de la création d'un gabarit, mais seront repris automatiquement lors du démarrage de Word.

Dans cette fenêtre, sont également définis des paramètres concernant les soustractions, multiplications et divisions.

#### <span id="page-8-0"></span>**Les soustractions**

Deux types de soustraction sont possibles : Soustraction traditionnelle et soustraction par emprunt.

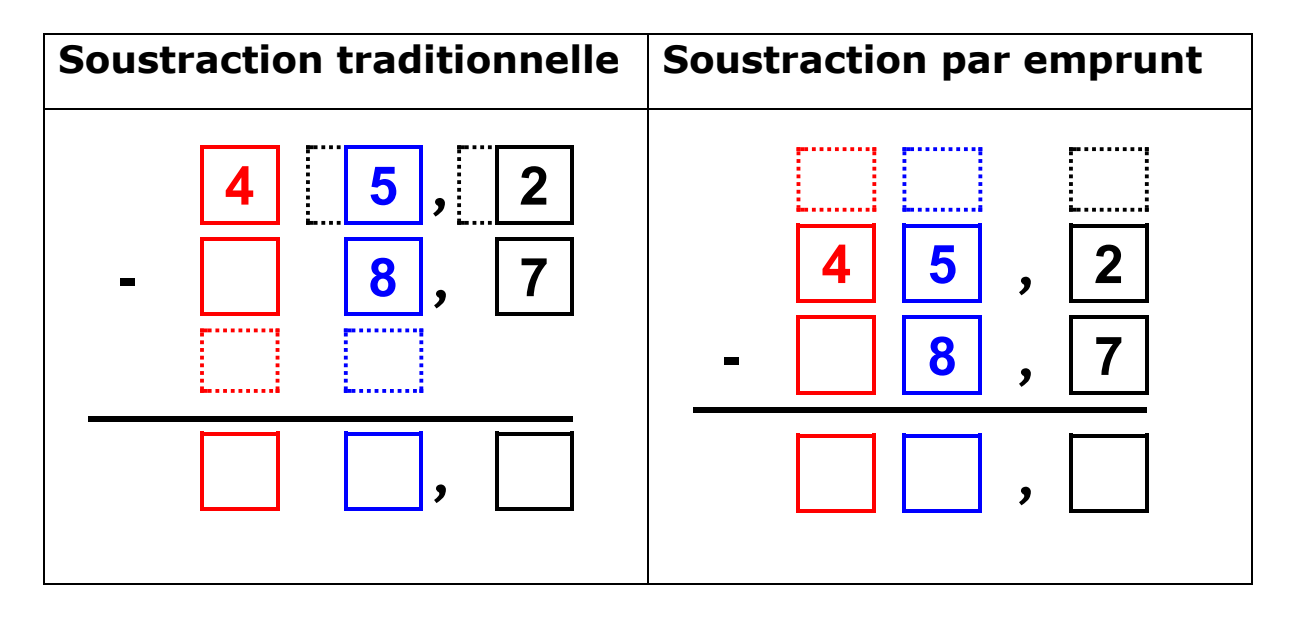

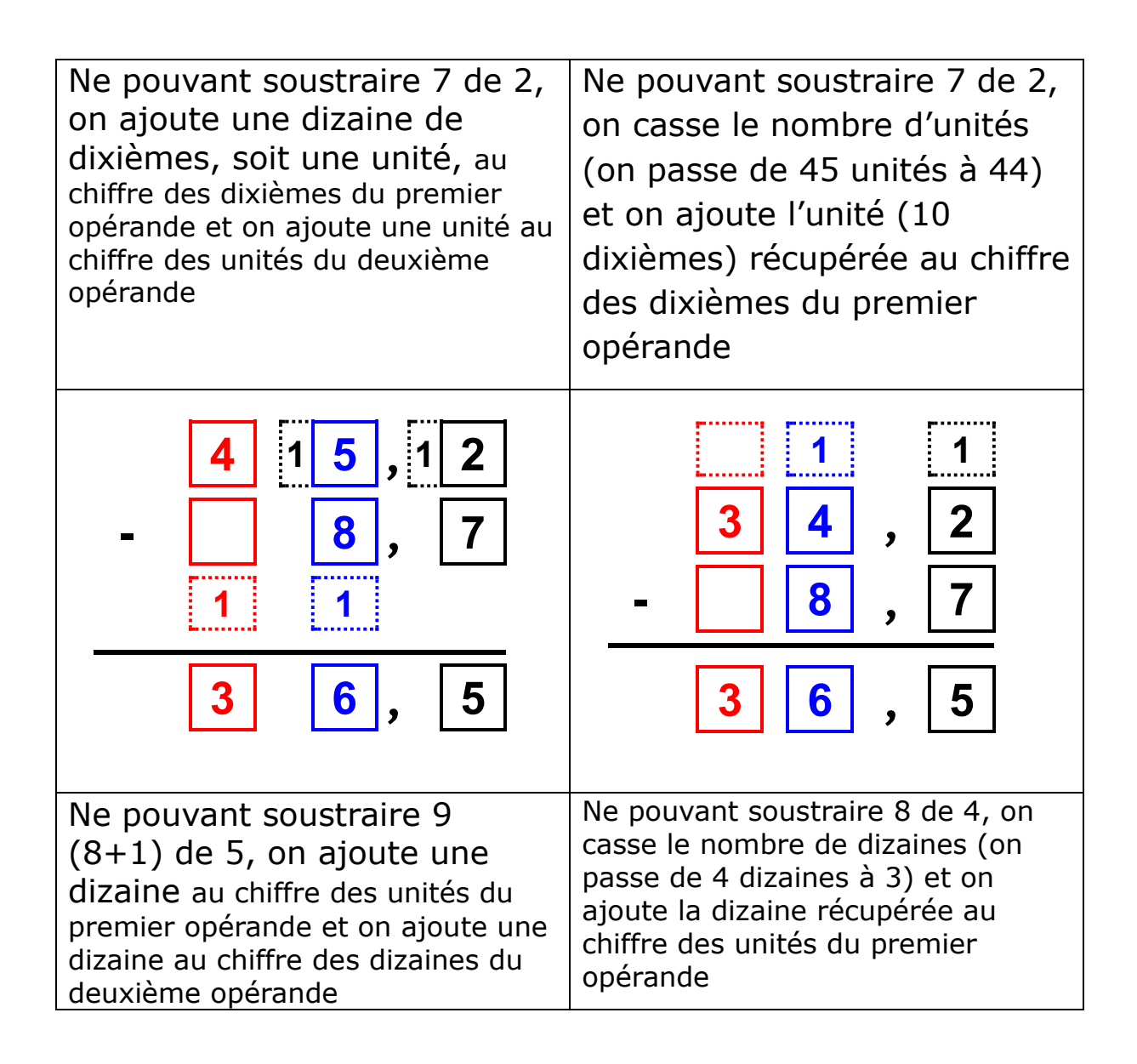

#### <span id="page-9-0"></span>**Les multiplications**

Il est possible de créer trois types de gabarits pour les multiplications :

- Un gabarit avec les retenues au dessus : les retenues sont inscrites sur une ligne au dessus du multiplicande. Cette ligne de retenues est effaçable avec le bouton « Effacer retenues »

On multiplie le multiplicande avec le premier chiffre du multiplicateur et on place les retenues au dessus.

Le curseur étant placé dans n'importe quelle case du gabarit, un clic sur le bouton « Effacer retenues » efface la ligne de retenues.

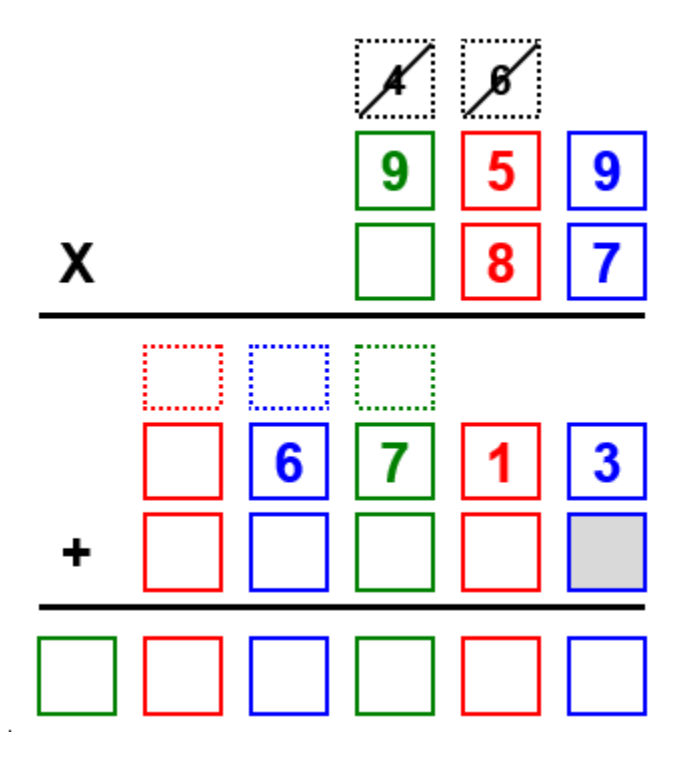

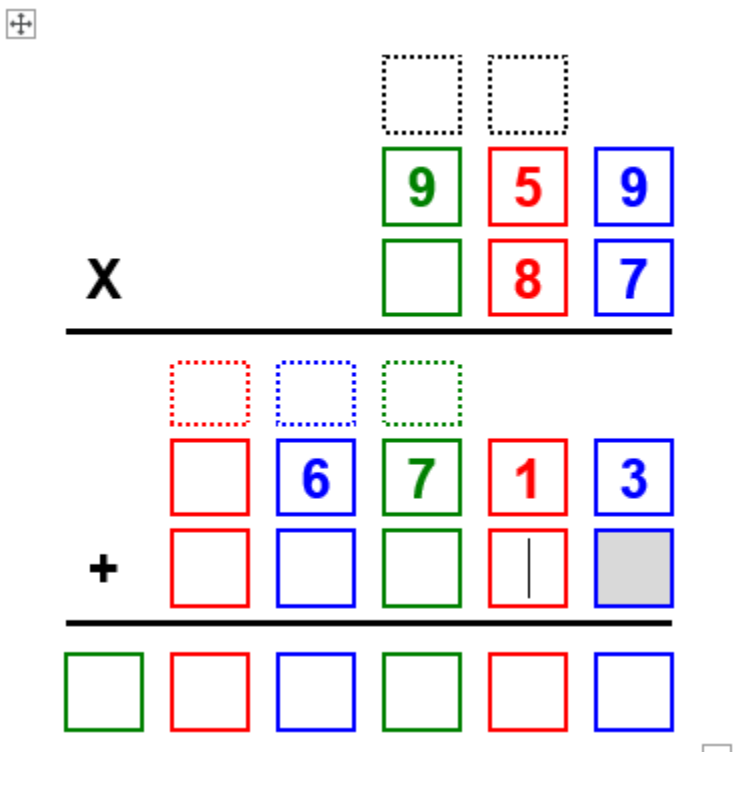

Ci-dessus, j'ai placé le curseur dans la prochaine case à remplir et j'ai cliqué sur « Effacer retenues ». Le ligne des retenues étant effacée, on procède à la multiplication du multiplicande, par le deuxième chiffre du multiplicateur.

#### Un gabarit avec une colonne de retenues sur le côté

On multiplie le multiplicande avec le premier chiffre du multiplicateur et on place les retenues sur le côté.

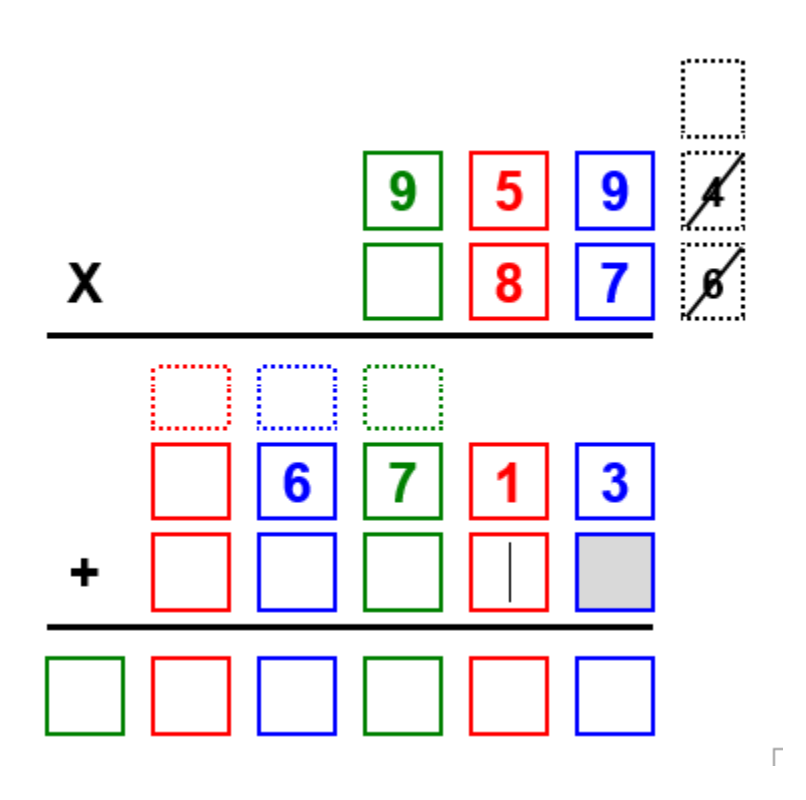

Le curseur étant placé dans n'importe quelle case du gabarit, un clic sur le bouton « Effacer retenues » efface la colonne de retenues, et on procède à la multiplication du multiplicande, par le deuxième chiffre du multiplicateur.

- Un gabarit avec plusieurs colonnes de retenues sur le côté

Une colonne de retenues est créée pour chacun des chiffres du multiplicateur.

Ces colonnes ne sont pas effaçables avec le bouton « Effacer retenues »

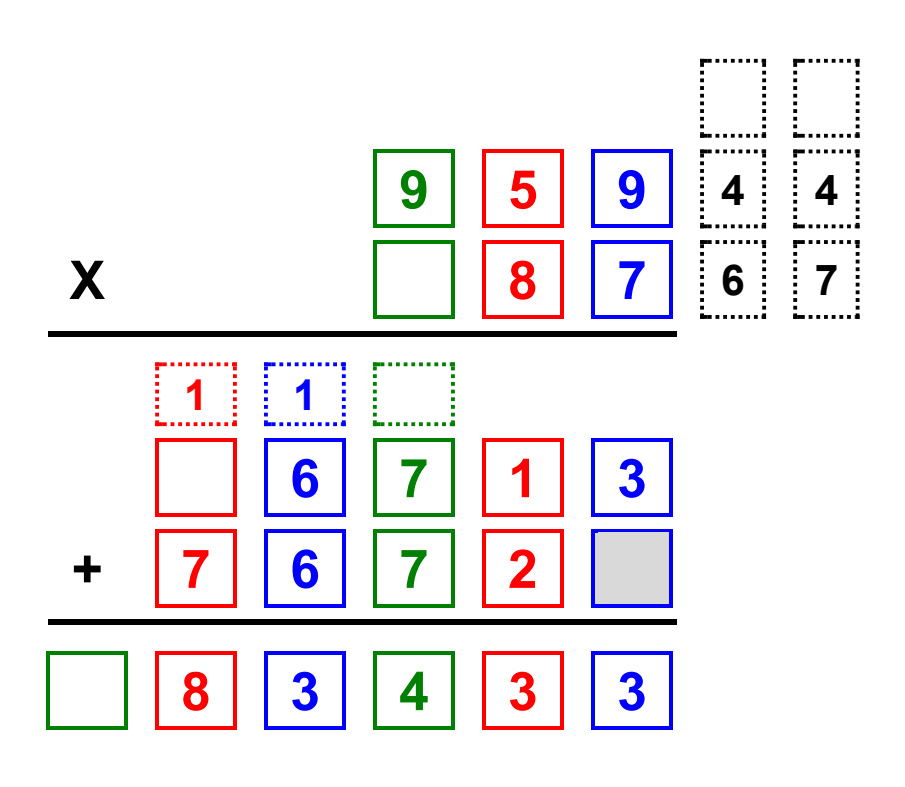

#### <span id="page-13-0"></span>**Les divisions**

Il est possible de créer des gabarits pour une division euclidienne ou décimale. Dans le cas d'une division décimale, on peut choisir d'aller de un à trois chiffres après la virgule.

On peut également choisir de disposer de cases pour écrire les soustractions intermédiaires et de faire afficher, avant le gabarit, un tableau « Table du diviseur » que l'élève devra remplir, avant de calculer l'opération.

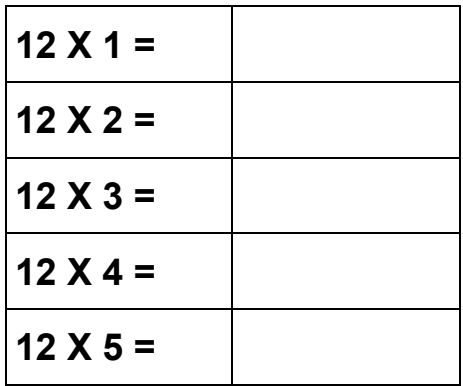

Marie-Laure Besson Table des matières en la page 13

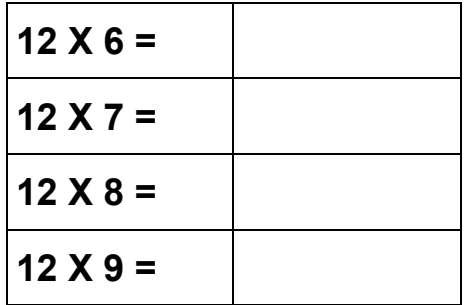

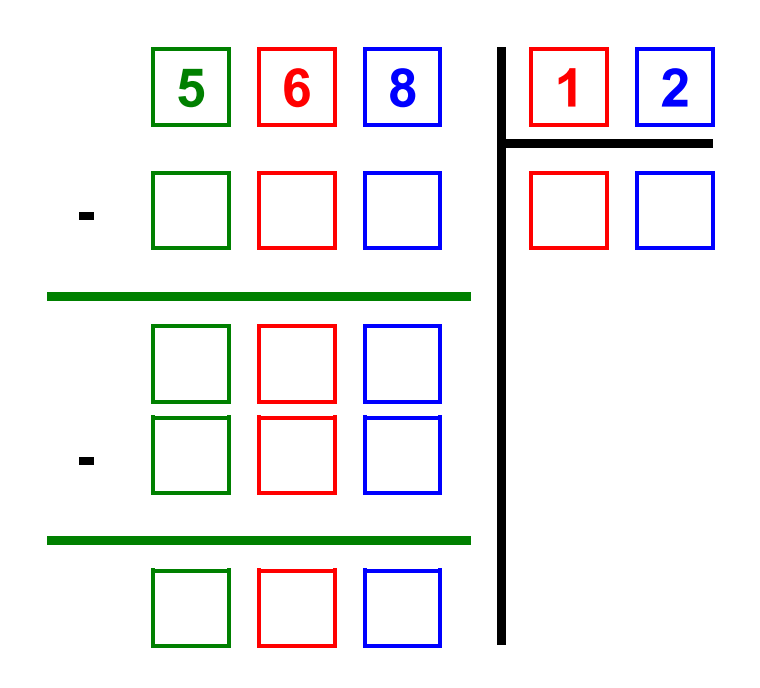

Il est possible d'indiquer dans le gabarit les retenues pour les soustractions intermédiaires en les plaçant dans les colonnes ou lignes séparant les cases du gabarit.

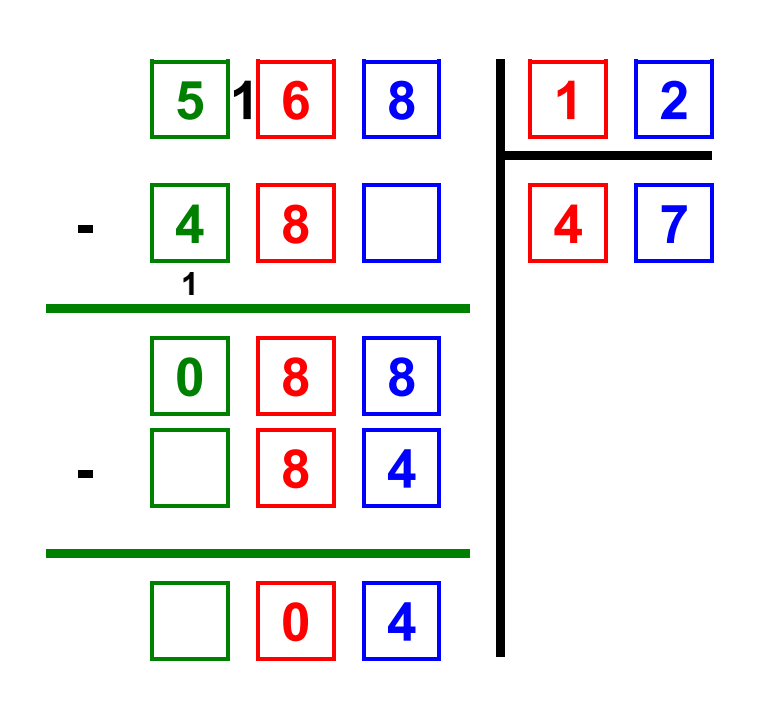

#### <span id="page-15-0"></span>**Poser des opérations en ligne**

Pour chaque opération, des outils permettent de poser des opérations en ligne. Le cadre contenant les opérandes ou le résultat, grandit au fur et à mesure que l'on tape l'opérande ou le résultat de l'opération.

$$
125 + 35 + 7 = 167
$$

En sélectionnant toute la ligne et en cliquant sur l'outil « Traiter nombre » de l'onglet « Texte », on peut mettre les chiffres en couleur.

$$
125 + 35 + 7 = 167
$$

## <span id="page-16-0"></span>**Poser des opérations sur les durées**

#### <span id="page-16-1"></span>**Addition**

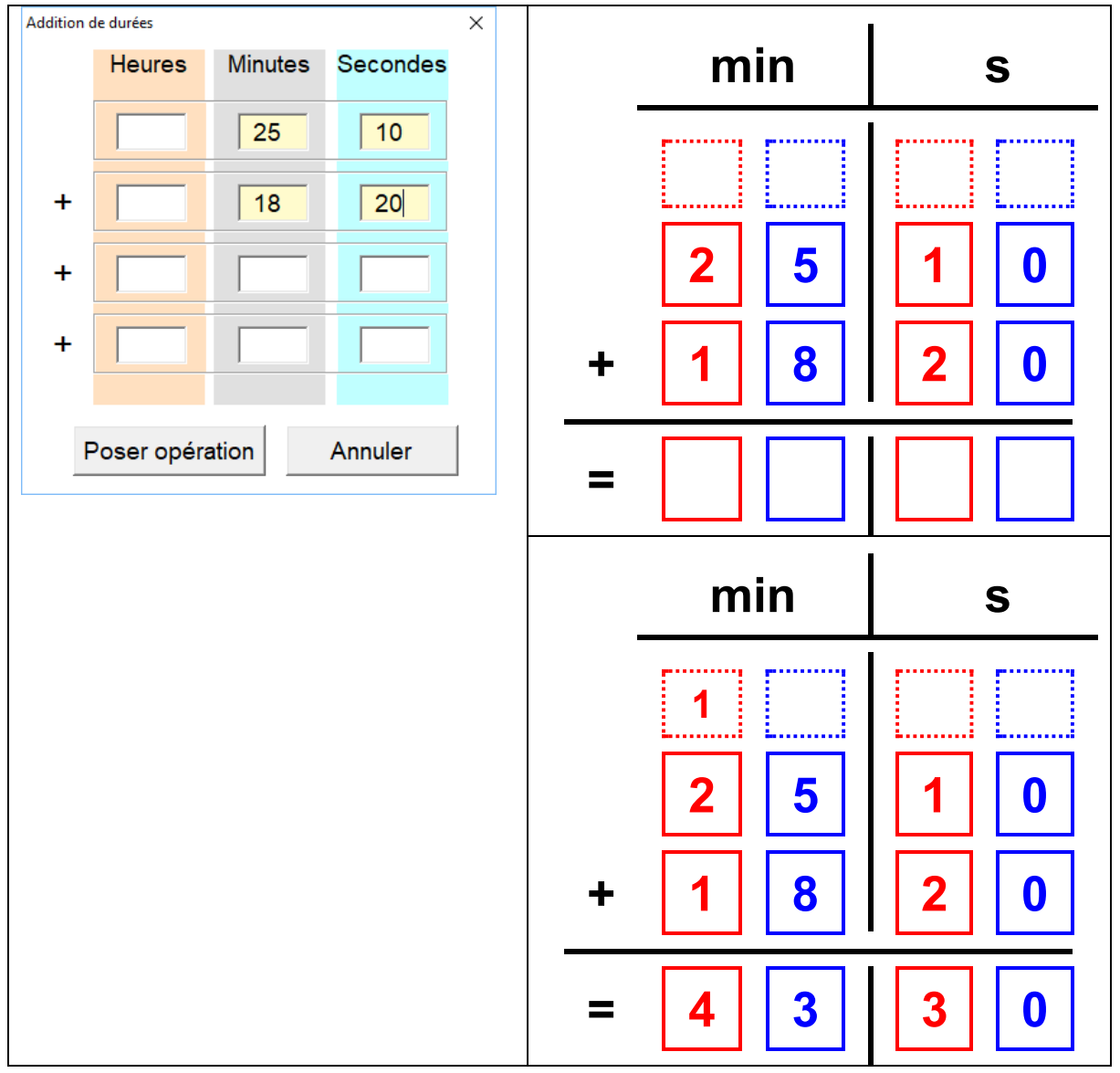

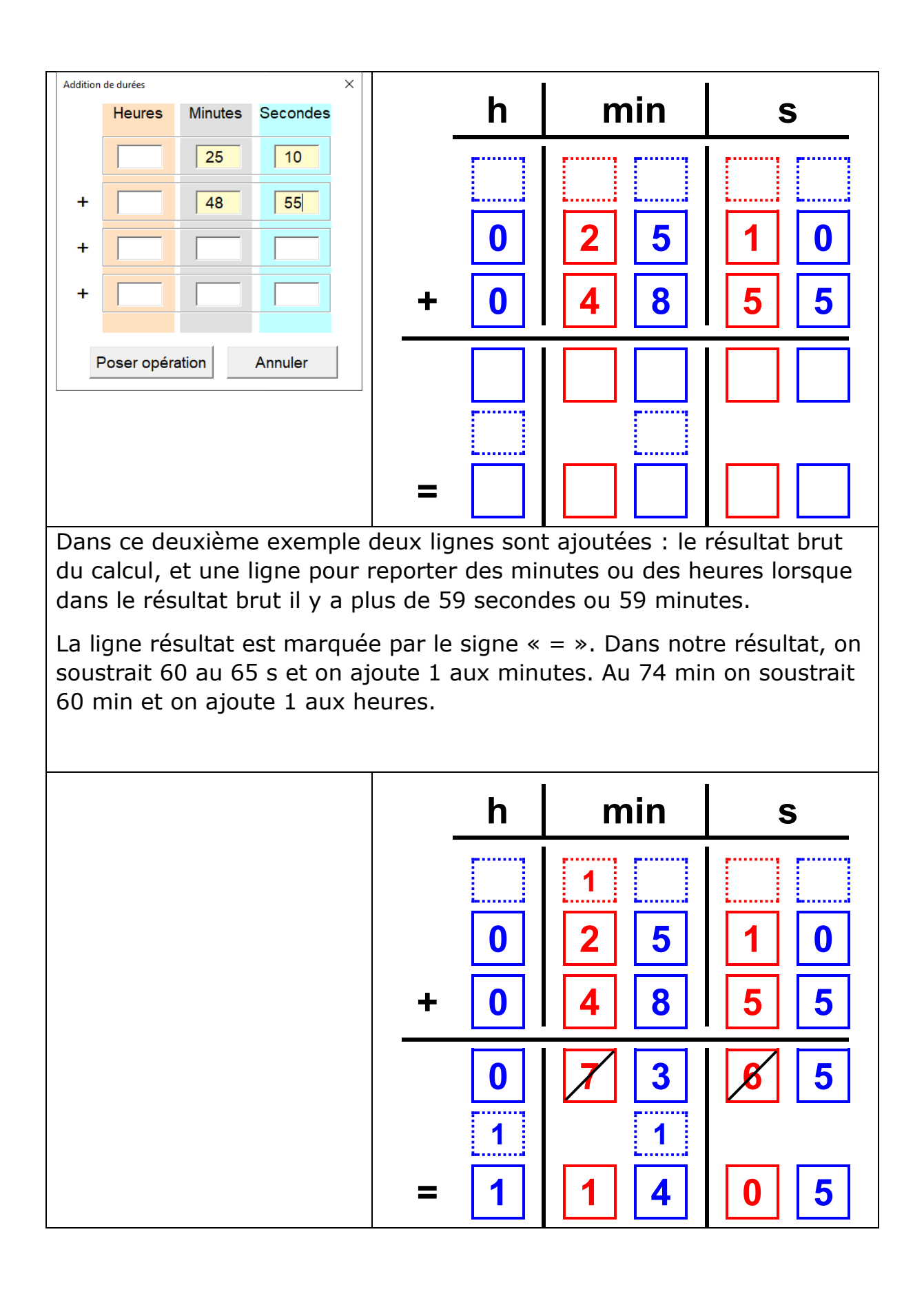

#### <span id="page-18-0"></span>**Soustraction**

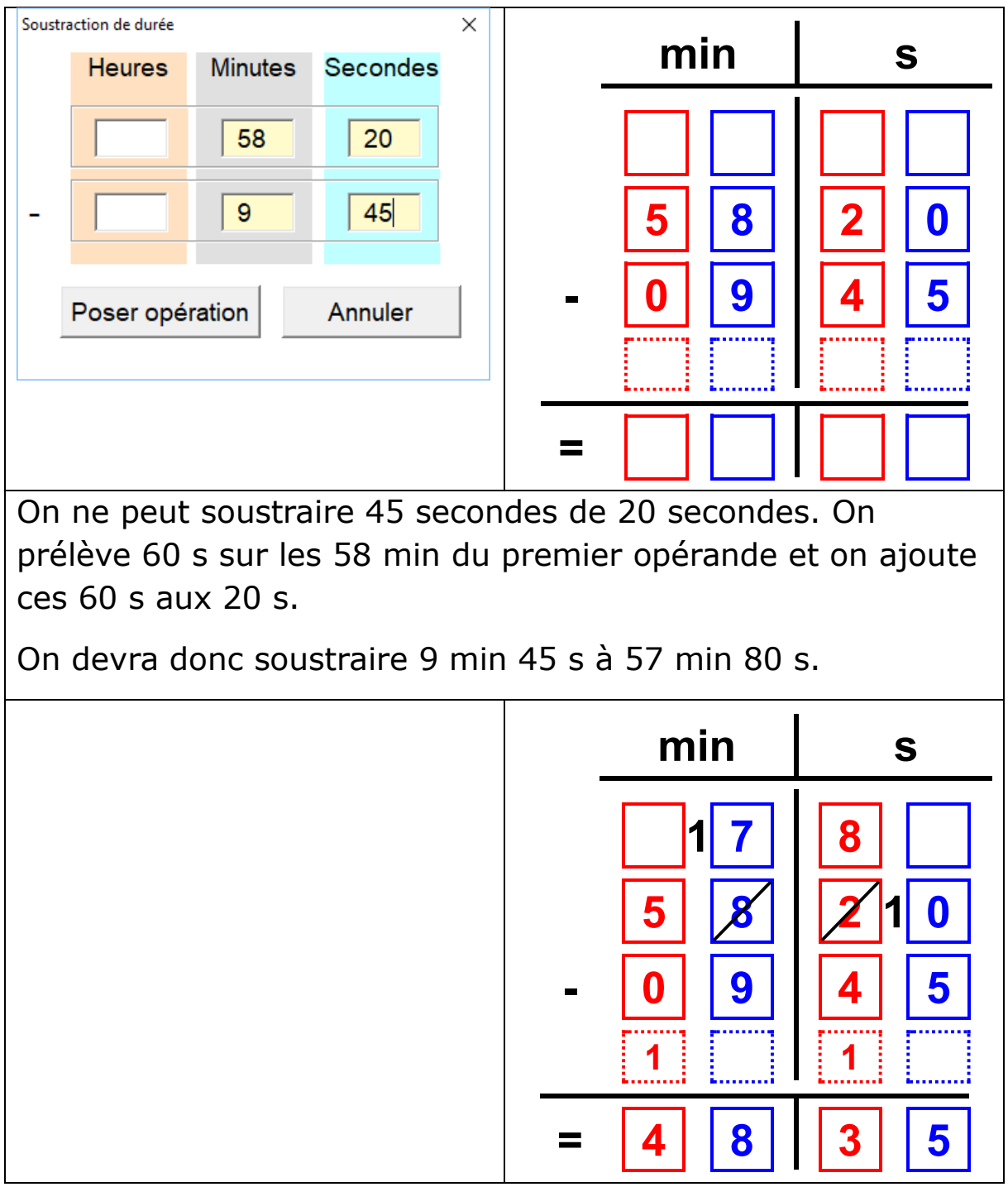

Le gabarit ne fournit pas d'emplacement spécifique pour les dizaines que l'on peut être amené à ajouter à un chiffre, comme ici devant le 0 pour pouvoir soustraire 5 de 10, ou le 7 pour pouvoir soustraire 9 de 17. Cependant il est tout à fait

possible d'inscrire cette dizaine dans la petite colonne séparant deux cases colorées.

#### <span id="page-19-0"></span>Les opérations à trous :

<span id="page-19-1"></span>Voir le document pdf : Les opérations à trous

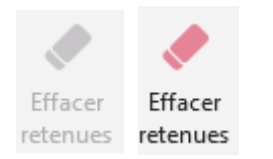

Cet outil permet d'effacer en un clic la ligne ou la colonne de retenues dans les multiplications. Cet outil est grisé pour toutes les opérations qui n'en ont pas besoin.

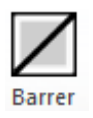

Cet outil permet de « barrer » le chiffre contenu dans une case.

#### <span id="page-19-2"></span>Le groupe « Tableaux de conversion »

Ces outils permettent de créer dans un document, divers tableaux de conversion ou de numération.

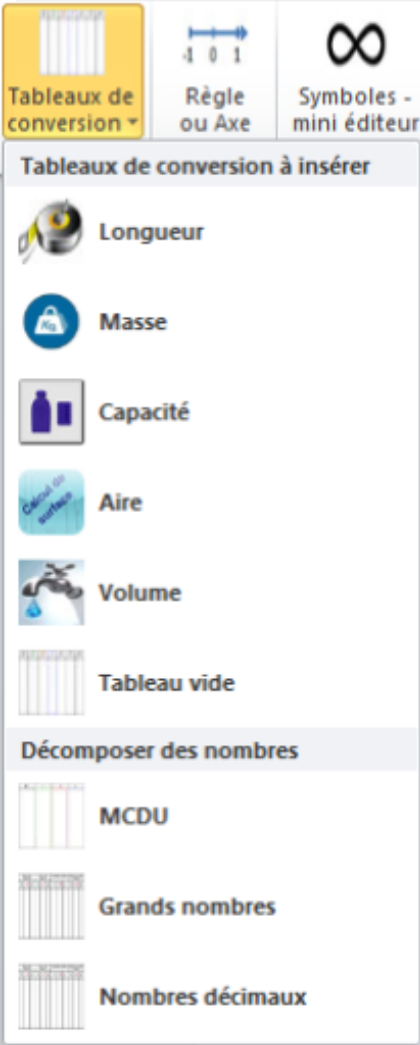

Lorsque l'on clique sur une de ces lignes, une fenêtre demande le nombre de lignes à créer dans le tableau et pour le tableau de décomposition des nombres décimaux, si on veut aller jusqu'au million ou au milliard et si l'on veut une colonne pour les 10 000<sup>ièmes</sup>.

Il est possible d'y choisir une autre police et une autre taille de police à utiliser pour ce tableau.

#### **Création d'un tableau de conversion de longueur :**

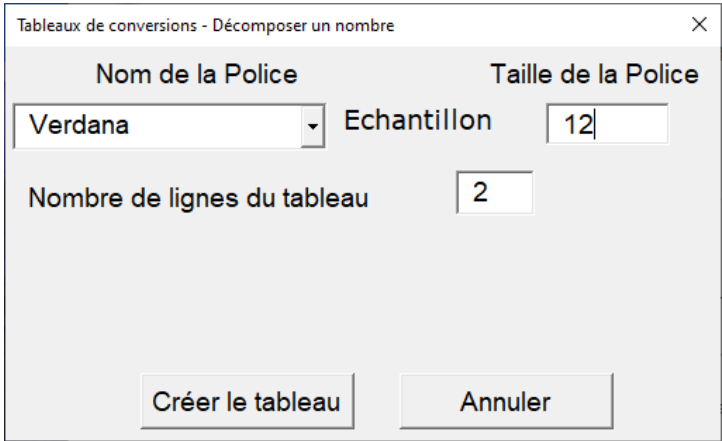

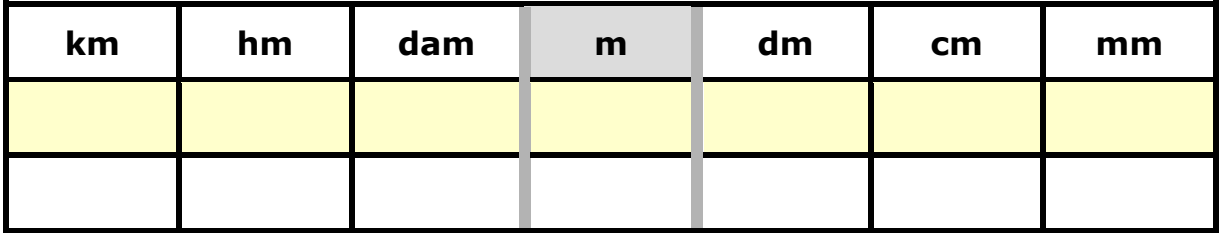

# **Création d'un tableau pour décomposer un nombre décimal :**

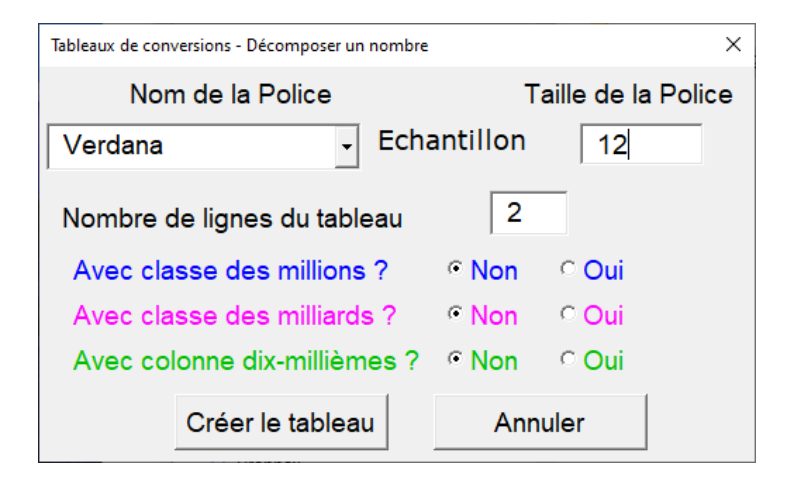

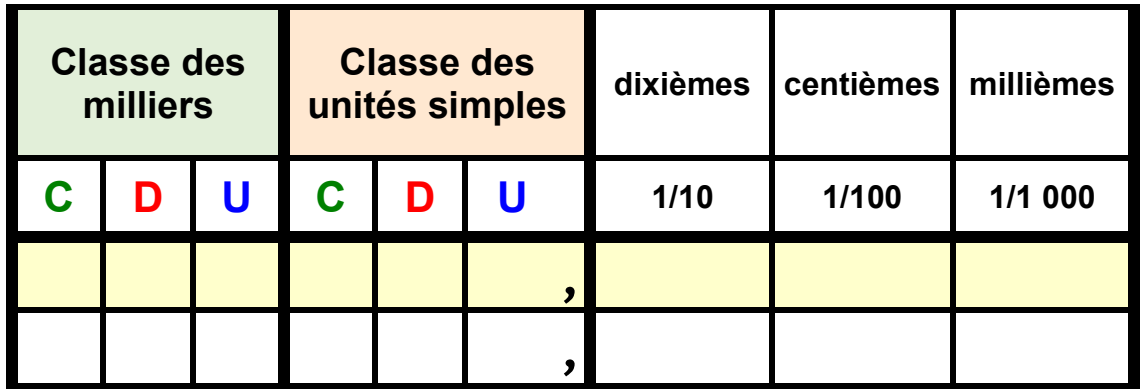

### <span id="page-22-0"></span>Le groupe « Droite graduée/Axe/Geogebra »

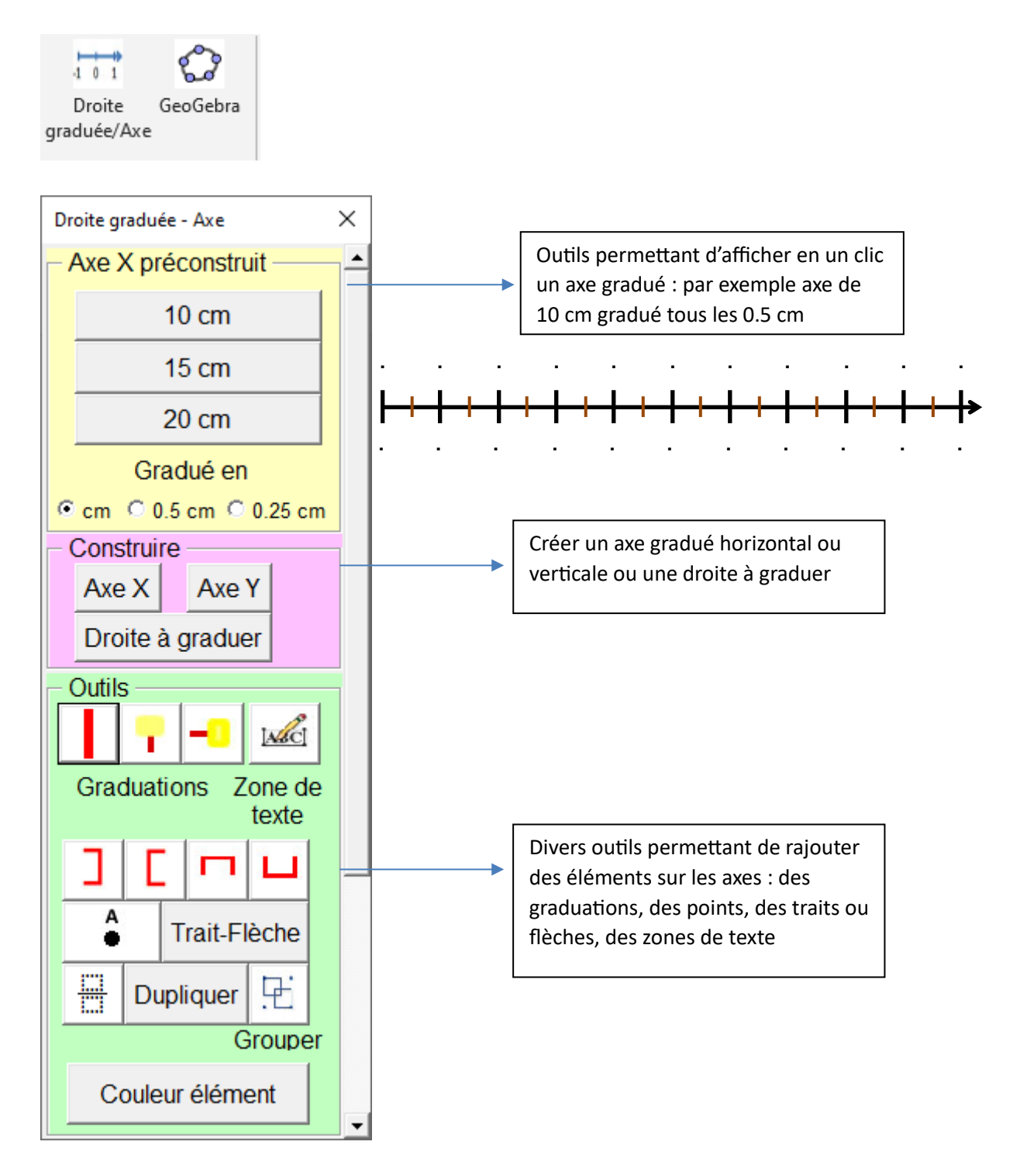

L'outil « **Insérer une fraction** » n'est à utiliser qu'avec une « Droite à graduer ». Il permet d'insérer en un clic, une fraction dans les zones de texte accompagnant la droite.

Marie-Laure Besson Table des matières en la page 22

L'outil « **Dupliquer** » permet de dupliquer une graduation, un point, un trait etc.

Lors d'un clic sur le bouton « **Grouper** », tous les objets créés ou dupliqués à partir de ce groupe d'outils seront regroupés en une seule entité. Sont regroupés les objets situés sur la même page.

#### <span id="page-23-0"></span>**Axe gradué**

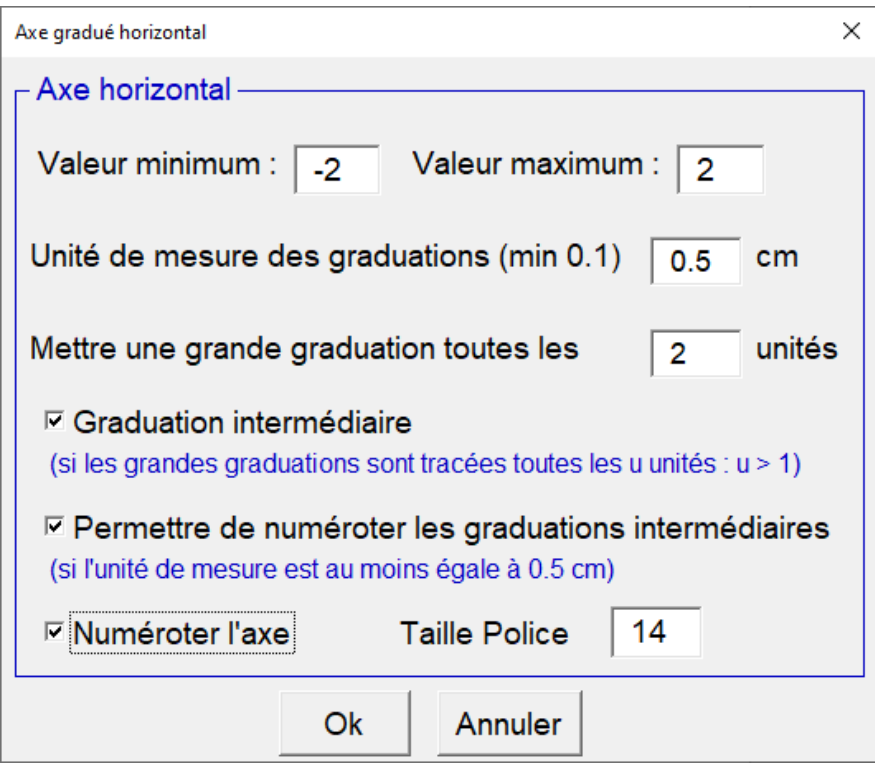

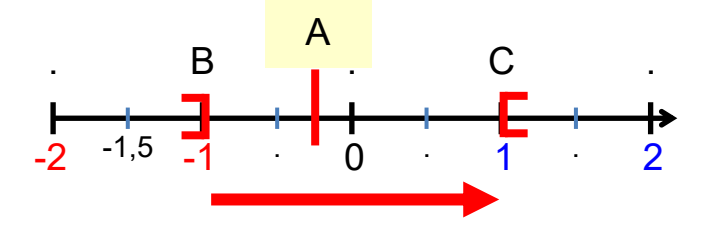

#### <span id="page-24-0"></span>**Droite à graduer**

Cet outil permet de tracer une droite qui occupera tout l'espace disponible sur la page. Il faut lui indiquer combien d'unités il faut tracer sur la droite, et en combien de parties, il faut diviser chaque unité.

Des zones de texte repérées par un «.» sont placées au-dessus et en dessous de la droite, de façon à y écrire des valeurs ou des lettres.

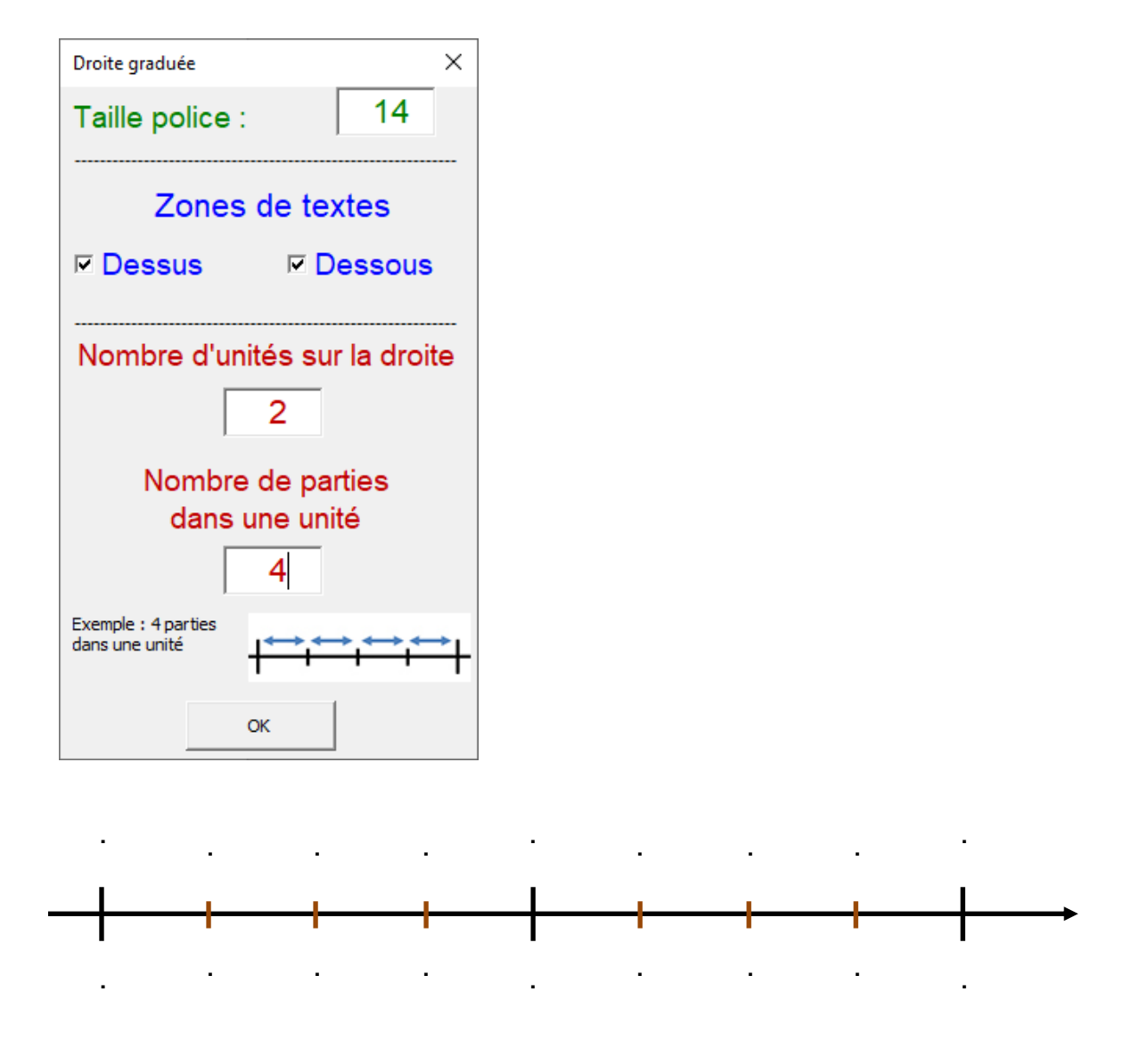

Marie-Laure Besson Table des matières en la page 24

Il ne reste plus qu'à mettre la valeur de chaque graduation. Un positionnant le curseur dans une zone de texte, à côté d'un point, et en cliquant sur l'outil fraction, on peut insérer une fraction dans cette zone.

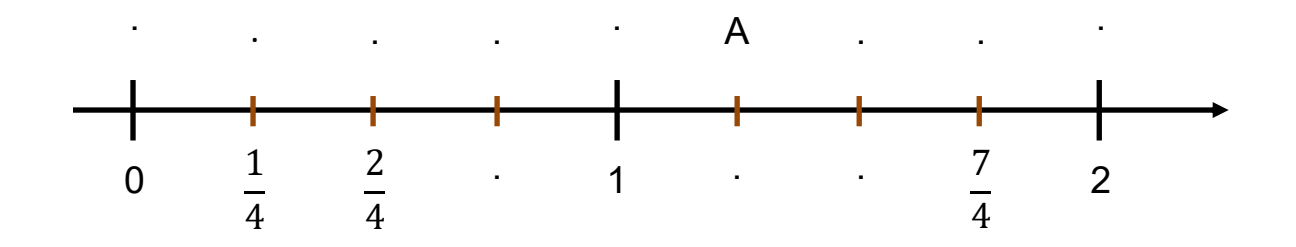

Au total l'outil ne peut pas afficher plus de 21 graduations : Nombre d'unités × Nombre de parties dans une unité +  $1 \le 21$ 

#### <span id="page-25-0"></span>**Les fenêtres permettant de créer un point ou un trait.**

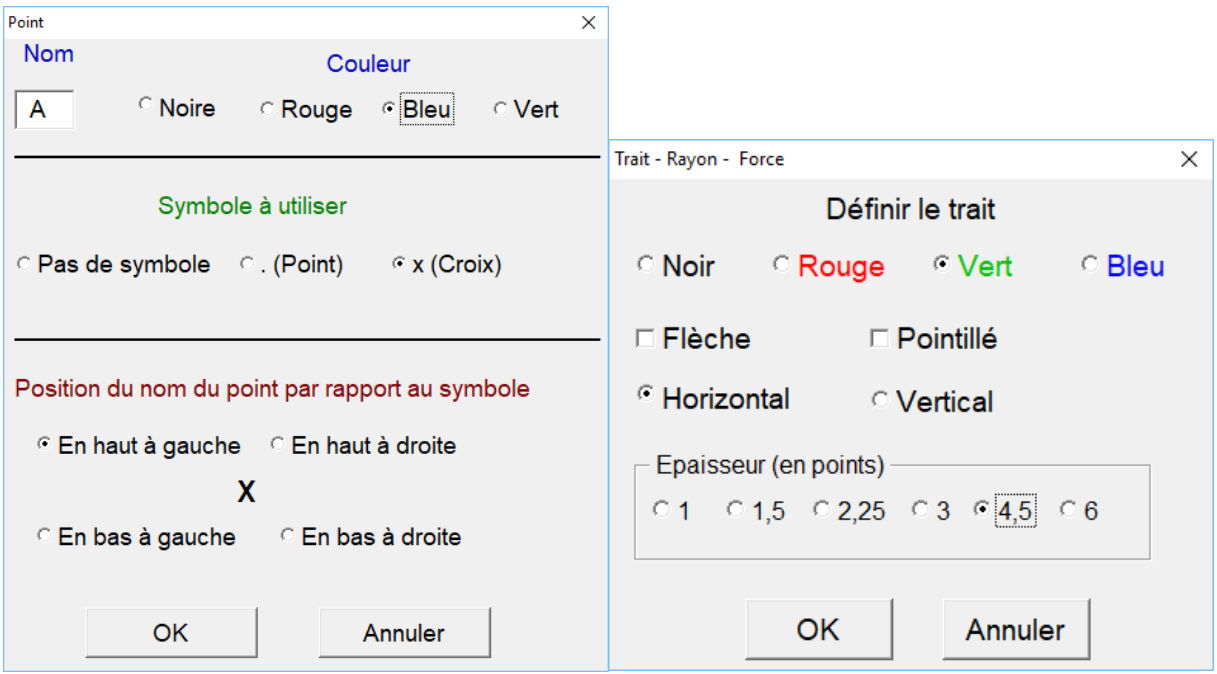

#### <span id="page-26-0"></span>**GeoGebra**

Ce bouton permet de lancer le logiciel GeoGebra, s'il est installé sur l'ordinateur. Il est possible dans les personnalisations de définir à l'avance la version de GeoGebra à utiliser : version 5 ou version 6.

Ces deux versions peuvent cohabiter sur une même machine.

Pour que le bouton fonctionne, il faut que l'icone de GeoGebra apparaisse sur le bureau, et pas uniquement dans la barre des taches.

#### <span id="page-26-1"></span>**Autre Geom**

Ce bouton permet de lancer un autre logiciel de géométrie si l'on a indiqué dans les personnalisations l'emplacement du fichier exécutable de ce logiciel.

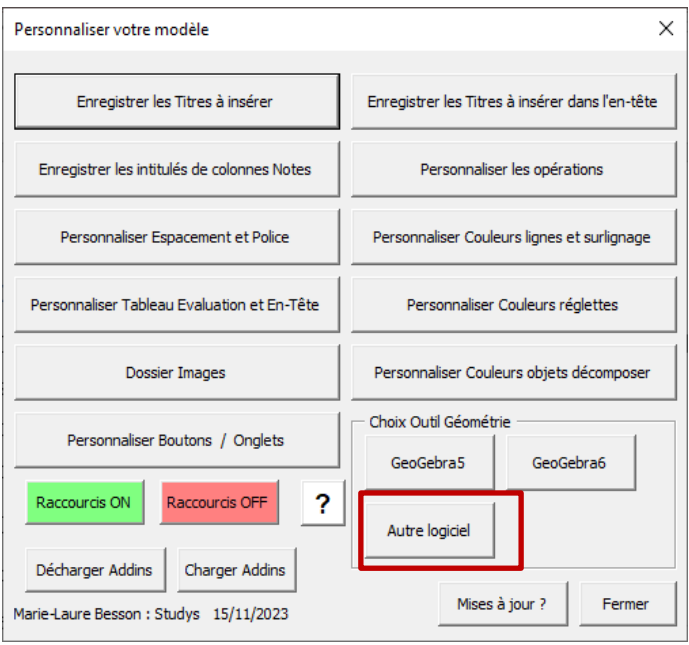

#### <span id="page-27-0"></span>Le groupe « Symboles et équations »

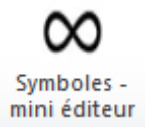

Cet outil ouvre une palette contenant quelques outils de l'éditeur d'équation et des symboles mathématiques à insérer dans un texte ou dans l'éditeur d'équation lui-même.

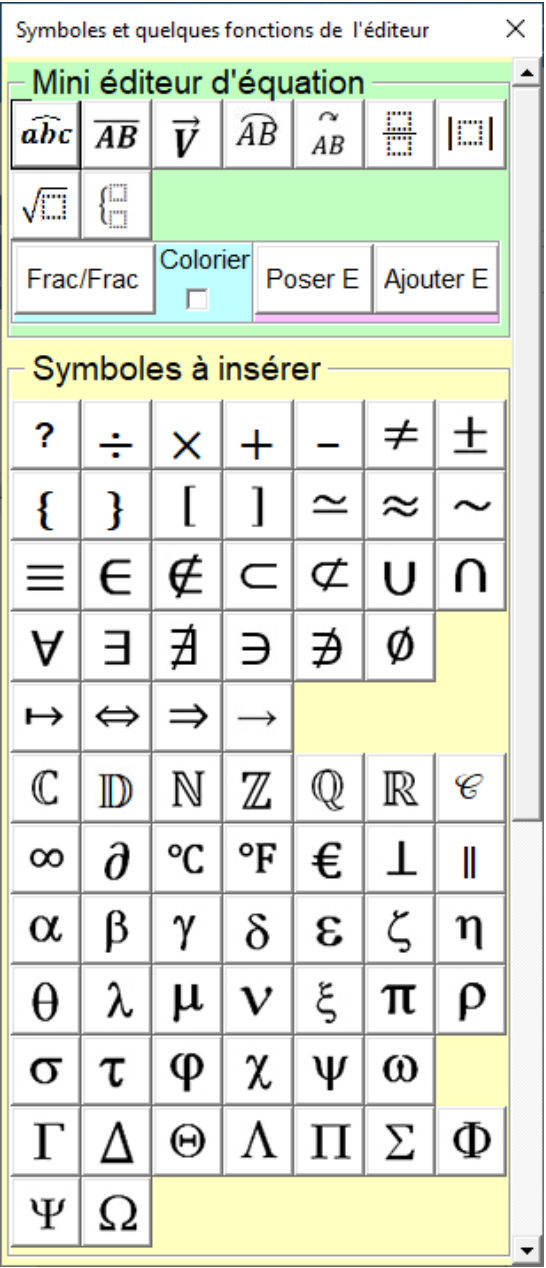

# C : ce symbole nécessite l'installation de la police **Atalante.**

#### <span id="page-28-0"></span>**Simplifier une équation**

Les outils « Poser E » et « Ajouter E » permettent d'afficher dans le document un système permettant de simplifier et de résoudre une équation.

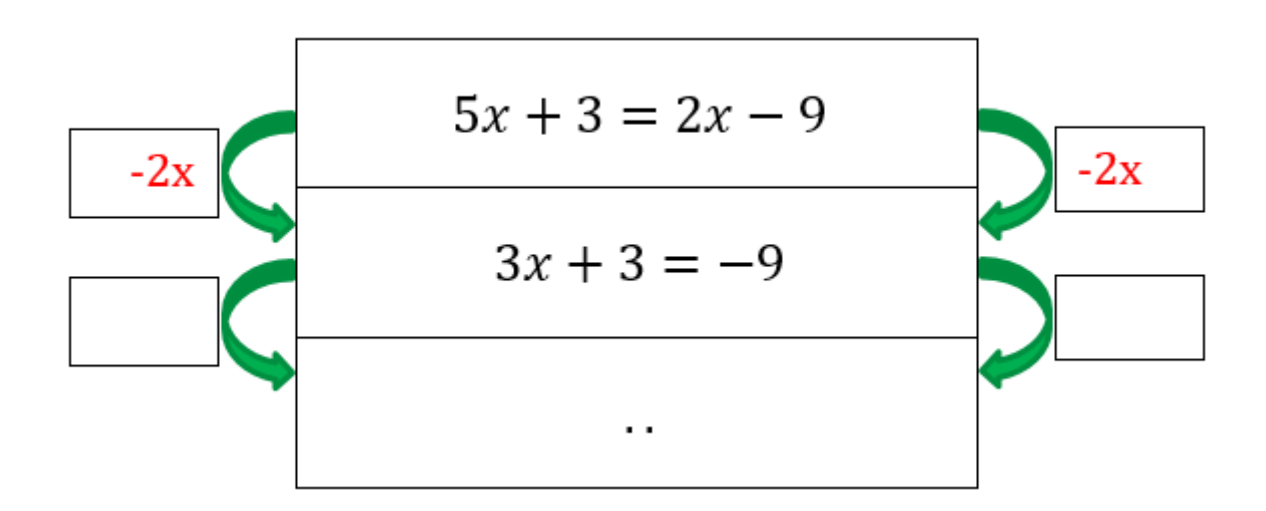

#### <span id="page-28-1"></span>**Les symboles à insérer**

Cette palette permet d'insérer les caractères spéciaux propres aux mathématiques.

Les premiers symboles peuvent aussi être obtenus à l'aide de raccourcis claviers intégrés à Studys :

(CRTL) (/) du clavier numérique ou (CTRL)(d) du clavier alphanumérique donnent ÷

(CRTL) (\*) du clavier numérique ou (CTRL)(m) du clavier alphanumérique donnent ×

Marie-Laure Besson Table des matières en la page 28

(CRTL) (+) du clavier numérique ou (CTRL)(=) du clavier alphanumérique donnent +

(CRTL) (-) du clavier numérique ou (CTRL)(-) du clavier alphanumérique donnent –

(ALT) (p) donne  $π$ 

(CTRL) (r) donne  $\sqrt{ }$ 

Vous pouvez voir la liste de ces raccourcis en cliquant sur le bouton « **? »**

Clavier alphanumérique Clavier numérique

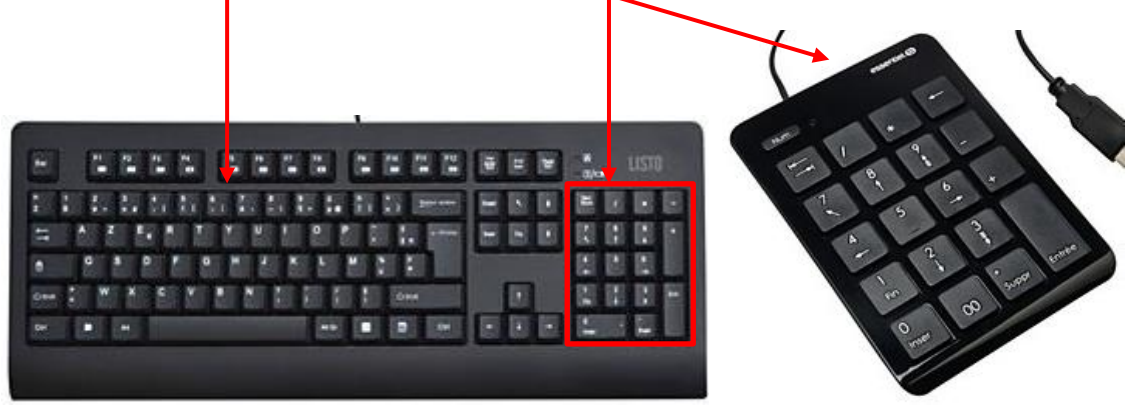

#### <span id="page-29-0"></span>**Le mini éditeur d'équation**

Par exemple, si je veux dans un texte écrire l'angle BAC, je peux taper BAC, sélectionner ce texte et cliquer sur l'outil « Angle » :  $\widehat{BAC}$ 

Je peux aussi cliquer directement sur l'outil « Angle »<sup>...</sup>. entrer BAC dans le petit rectangle pointillé  $\widehat{BAC}$  et cliquer en dehors de la zone « éditeur d'équation » pour poursuivre le texte.

Les autres outils fonctionnent de la même façon.

L'outil « **Racine** » place sur le document  $\sqrt[n]{\cdot}$  dans lequel on peut écrire  $\sqrt[2]{5}$  par exemple.

L'outil « **Fraction/Fraction** » permet de placer dans l'éditeur d'équation, une fraction sur une autre fraction.

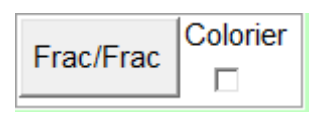

L'outil Frac/Frac avec l'option « colorier » cochée place dans l'éditeur d'équation 2 fractions l'une sur l'autre, celle du dessus est coloriée en bleu et celle du dessous en vert.

Si l'option colorier est décochée, les fractions sont noires. **UIL**<br>UIL

Pour remplir les fractions, après clic sur l'outil « Frac/Frac », il suffit de cliquer n'importe où sur le document : le curseur d'écriture est placé sur le **numérateur** de la fraction du haut.

Marie-Laure Besson Table des matières en la page 30

On tape ce numérateur puis avec la flèche « descendre » du clavier, on place le curseur d'écriture sur le **dénominateur** de la fraction du haut.

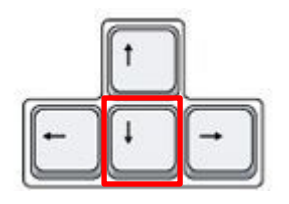

On tape ce dénominateur puis avec la flèche « descendre », on place le curseur d'écriture sur le **numérateur** de la fraction du bas.

On tape ce numérateur puis avec la flèche « descendre », on place le curseur d'écriture sur le **dénominateur** de la fraction du bas.

On tape ce dénominateur puis on tape **deux fois** sur la flèche « À droite » du clavier, pour placer le curseur derrière le trait de la fraction générale.

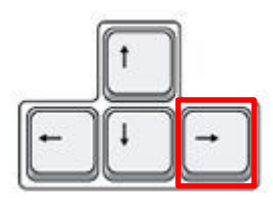

$$
\frac{\frac{n+1}{2}}{\frac{2(n+1)}{4}} = \frac{n+1}{2} \times \frac{4}{2(n+1)}
$$

Une fois l'équation tapée, on peut colorier la partie après le « **=** » en sélectionnant cette partie et en cliquant sur l'outil « **Colorier équation** » de l'onglet « Mathématiques ».

$$
\frac{\frac{n+1}{2}}{\frac{2(n+1)}{4}} = \frac{n+1}{2} \times \frac{4}{2(n+1)}
$$

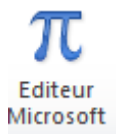

Cet outil donne directement accès à l'éditeur d'équations de Word.

#### <span id="page-32-0"></span>Le groupe « Colorier »

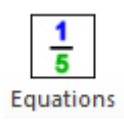

Cet outil permet de mettre une équation en couleur, qu'elle soit tapée directement dans le texte du document, ou dans l'éditeur d'équation. Il suffit de sélectionner l'équation et de cliquer sur l'outil.

Les chiffres sont coloriés en bleu, les symboles mathématiques en orange.

Dans le corps du texte :  $x^2 + 3x - 2$ 

Dans l'éditeur d'équations :  $x^2 + 3x - 2$ 

Si les nombres sont dans des fractions, alors les nombres du numérateur sont en bleu et ceux du dénominateur en vert.

$$
\frac{(x+5)(x-2)}{5}
$$

Marie-Laure Besson Table des matières en la page 32

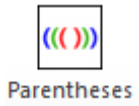

Cet outil colorie les parenthèses jusqu'à une profondeur de 3.

Dans le corps du texte :

 $(((x - 5) (x + 2) (x + 3)) ((x - 4) (x + 2)))$ 

Dans l'éditeur d'équations :

$$
\Big(\big((x-5)(x+2)(x+3)\big)\big((x-4)(x+2)\big)\Big)
$$

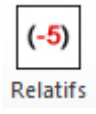

Cet outil colorie les nombres relatifs : nombres positifs et signe + en bleu, nombres négatifs et signe - en rouge.

Dans le corps du texte : D =  $(-9) + (+13) + (+7) + (-11)$ 

Dans l'éditeur d'équations :  $D = (-9) + (+13) + (+7) + (-11)$ 

$$
E = (+1,9) + (+2,4) + (-8,6) + (+12,7)
$$

#### <span id="page-34-0"></span>Le groupe Proportionnalité

Pour ce groupe, l'ensemble des outils est rassemblé sur une palette d'outils.

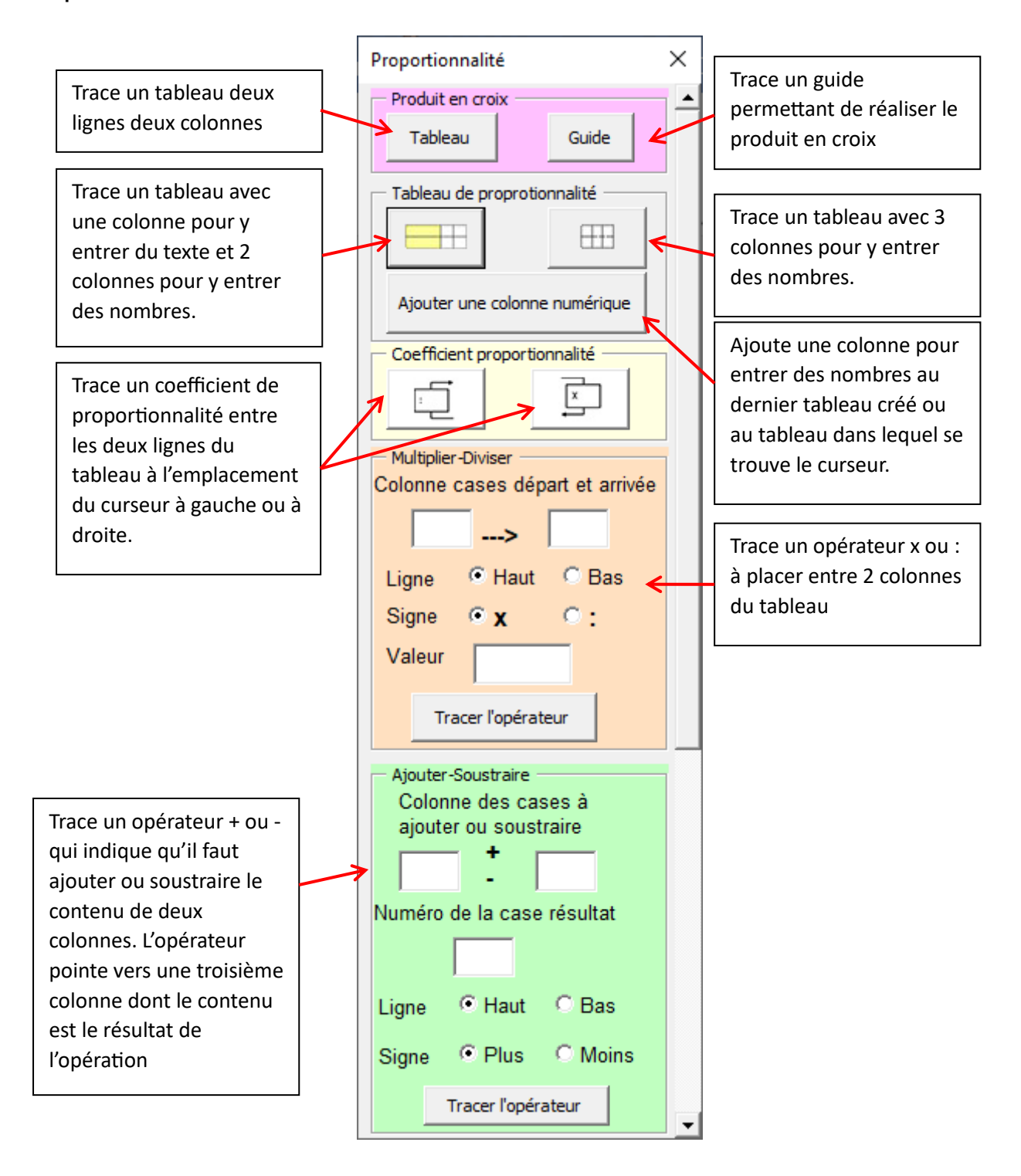

L'exemple ci-dessous est un tableau de proportionnalité.

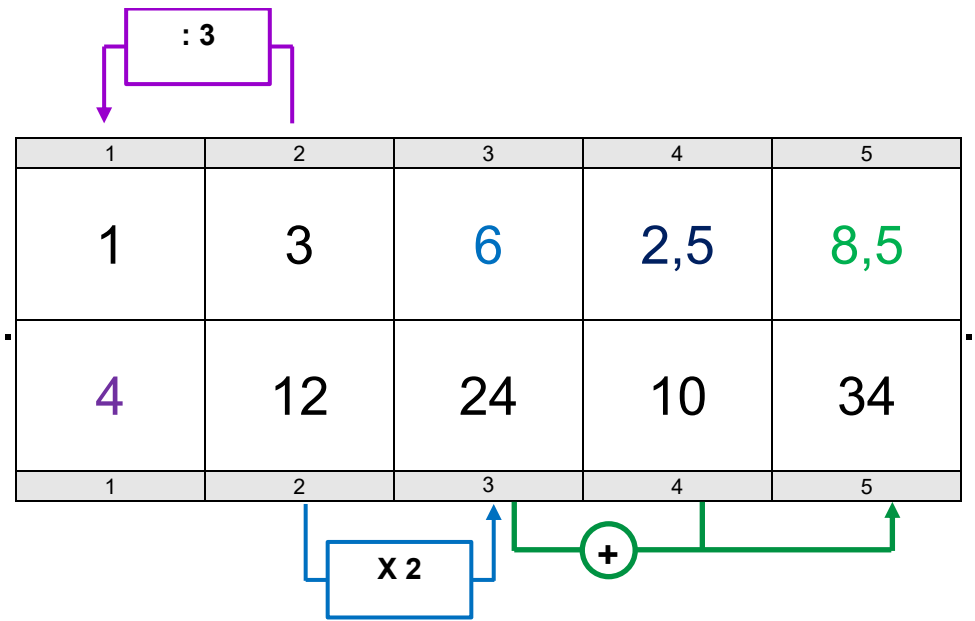

**Ligne 1** : Lorsque je divise la valeur contenue dans la case de la colonne 2 par 3, j'obtiens la valeur contenue dans la case de la colonne 1.

Je peux appliquer le même opérateur entre les cases de la ligne 2 de ces deux colonnes : je divise la valeur contenue dans la case de la colonne 2 ligne 2 par 3 et j'obtiens la valeur de la case colonne 1 ligne 2, soit **4**.

**Ligne 2** : La valeur contenue dans la colonne 3 est le double de celle de la colonne 2.

Je peux appliquer le même opérateur entre les cases de la ligne 1 de ces deux colonnes : je multiplie la valeur contenue dans la case de la colonne 2 ligne 1 par 2 et j'obtiens la valeur de la case colonne 3 ligne 1, soit **6**.

**Ligne 2** : Si j'additionne la valeur contenue dans les cases des colonnes 3 et 4, j'obtiens la valeur contenue dans la case de la colonne 5.

Je peux appliquer le même opérateur entre les cases de la ligne 1 de ces deux colonnes : j'obtiens la valeur contenue dans la case de la colonne 5 ligne 1, soit **8,5**.

#### **Exemple produit en croix :**

On dispose d'un plan. On voit sur l'échelle de ce plan que 2 cm sur la carte équivalent à 15 km de distance sur le terrain. Sur la même carte, on sait que la distance (à vol d'oiseau) entre ces deux villes est égale à 16,4cm. Quelle sera donc la distance réelle entre les deux villes (à vol d'oiseau) ?

On pose le tableau et on le remplit avec les données fournies :

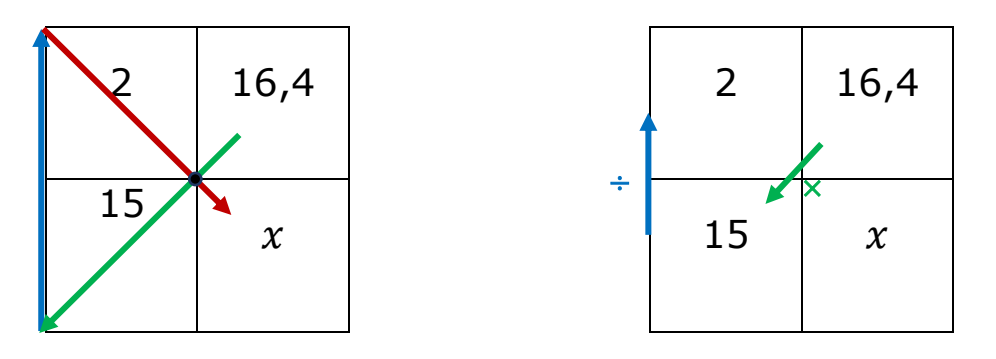

Pour trouver la valeur de  $x$  il faut multiplier les deux nombres contenus dans les cases en diagonale dans le tableau et diviser par le troisième nombre.

Pour repérer cette diagonale et parcourir les cases dans le bon sens, on peut utiliser le guide.

Marie-Laure Besson Table des matières and Table des page 36

On place ce guide sur le tableau de façon **à ce que la flèche rouge pointe la case contenant** x, la valeur recherchée, et **que le point du guide soit au centre du tableau**.

**Étape 1** : On suit la flèche verte en multipliant le contenu des cases traversées (on peut imaginer que la flèche verte représente le symbole de la multiplication). On note cette multiplication :  $16,4 \times 15$ . On est positionné maintenant dans la première case en bas à gauche du tableau.

**Étape 2** : On suit ensuite la flèche bleue en divisant le produit obtenu à l'étape 1, par le contenu de la case d'arrivée, ici la case en haut à gauche du tableau (on peut imaginer que la flèche bleue représente le symbole de la division  $(\div ou)$ ). On note cette division.  $(16,4 \times 15) \div 2$ 

**Étape 3** : On suit alors la flèche rouge qui aboutit à la case où l'on va mettre le résultat des deux opérations précédentes. Le résultat sera mis dans la case en bas à droite du tableau et remplacera la lettre  $x$  :

$$
x = \frac{16.4 \times 15}{2}
$$

$$
x = 123 \text{ km}
$$

On peut poser les valeurs dans le tableau d'une autre façon

15 km correspondent à 2 cm sur la carte.

 $x$  km correspondent à 16,4 cm sur la carte.

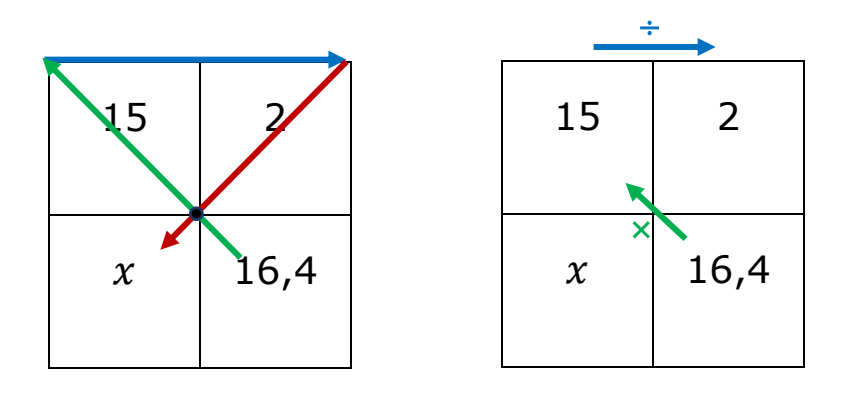

On place le guide sur le tableau de façon à ce que la flèche rouge pointe la case contenant  $x$ , et que le point du guide soit au centre du tableau. Pour cela **il suffit de faire tourner le guide**.

**Étape 1** : On suit la flèche verte en multipliant le contenu des cases traversées. On note cette multiplication :  $16.4 \times 15$ . On est positionné maintenant dans la première case en haut à gauche du tableau.

**Étape 2** : On suit ensuite la flèche bleue en divisant le produit obtenu à l'étape 1, par le contenu de la case d'arrivée, ici la case en haut à droite du tableau. On note cette division :  $(16, 4 \times 15) \div 2$ .

**Étape 3** : Enfin on suit la flèche rouge qui aboutit à la case où l'on va mettre le résultat des deux opérations précédentes. Le résultat sera mis dans la case en bas à gauche du tableau et remplacera la lettre  $x$  :

$$
x = \frac{16.4 \times 15}{2}
$$

$$
x = 123 \text{ km}
$$

Quelque soit la case dans laquelle se trouve la valeur recherchée, il suffit de placer correctement le guide sur le tableau et de le suivre, pour savoir quelles sont les valeurs à multiplier et à diviser.

#### <span id="page-39-0"></span>Le groupe « Arbre de probabilité »

L'arbre de probabilité ou arbre pondéré est un outil mathématique permettant de calculer une probabilité dans le cas d'expériences aléatoires à plusieurs épreuves.

#### <span id="page-39-1"></span>**Un exemple de tracer à la main d'un arbre de probabilité**

Considérons deux urnes : une urne A et une urne B.

L'urne A contient trois boules jaunes et deux boules bleues.

L'urne B contient trois boules bleues, deux boules rouges, une boule jaune.

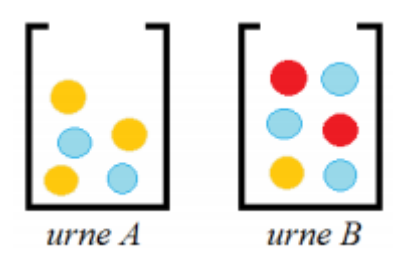

L'expérience consiste à piocher une boule au hasard dans l'urne A, puis dans l'urne B.

Pour construire mon arbre pondéré, je vais respecter l'ordre des épreuves données par l'énoncé. Si l'énoncé ne donne pas de nom pour les événements, il faut nommer les événements. J'appelle R l'évènement : « la boule piochée est rouge » ; J : « la boule piochée est jaune » ; B : « la boule piochée est bleue ».

**Épreuve 1** : Piocher au hasard dans l'urne A.

Je peux piocher soit une boule jaune, soit une boule bleue.

Je fais donc deux branches.

**Épreuve 2** : Piocher au hasard dans l'urne B.

Pour cela, je pars de chaque issue possible de la première épreuve et je construis autant de branches qu'il y a d'issues possibles pour cette seconde épreuve.

Dans l'urne B, je peux piocher une boule jaune, une boule bleue ou une boule rouge.

Je rajoute les probabilités sur chaque branche et je vérifie que la somme des probabilités associées à chaque épreuve fait bien 1

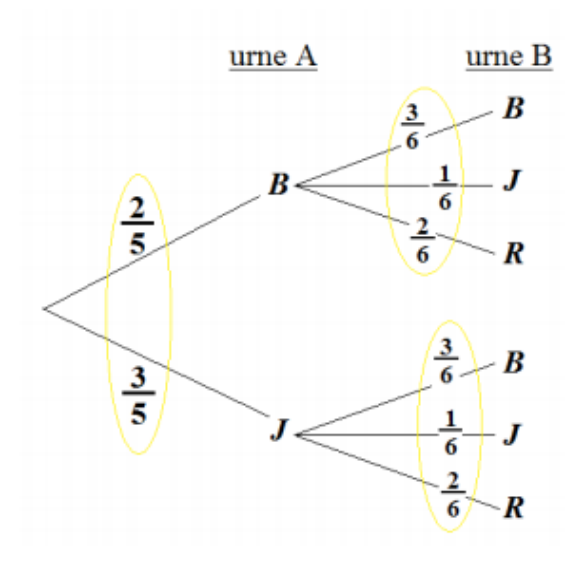

#### <span id="page-41-0"></span>**Tracer l'arbre avec les outils de Studys :**

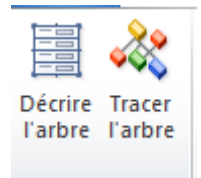

Il faut commencer par décrire l'arbre, c'est-à-dire indiquer le numéro des branches, le nom de l'évènement auquel on aboutit, la probabilité que l'évènement arrive.

En cliquant sur le bouton « Décrire l'arbre », un tableau est placé sur le document permettant d'entrer cette description.

On peut entrer cette description de plusieurs façons, l'outil remettra les évènements dans l'ordre qui lui convient. L'essentiel est de coder correctement les branches.

- Première branche partant du sommet : code =  $1$
- Deuxième branche partant du sommet : code = 2
- Première branche partant de l'évènement B (on a tiré une boule Bleue de l'urne A) : code = 11
- Deuxième branche partant de l'évènement B (on a tiré une boule Bleue de l'urne A) : code = 12
- Troisième branche partant de l'évènement B (on a tiré une boule Bleue de l'urne A) : code = 13. etc.

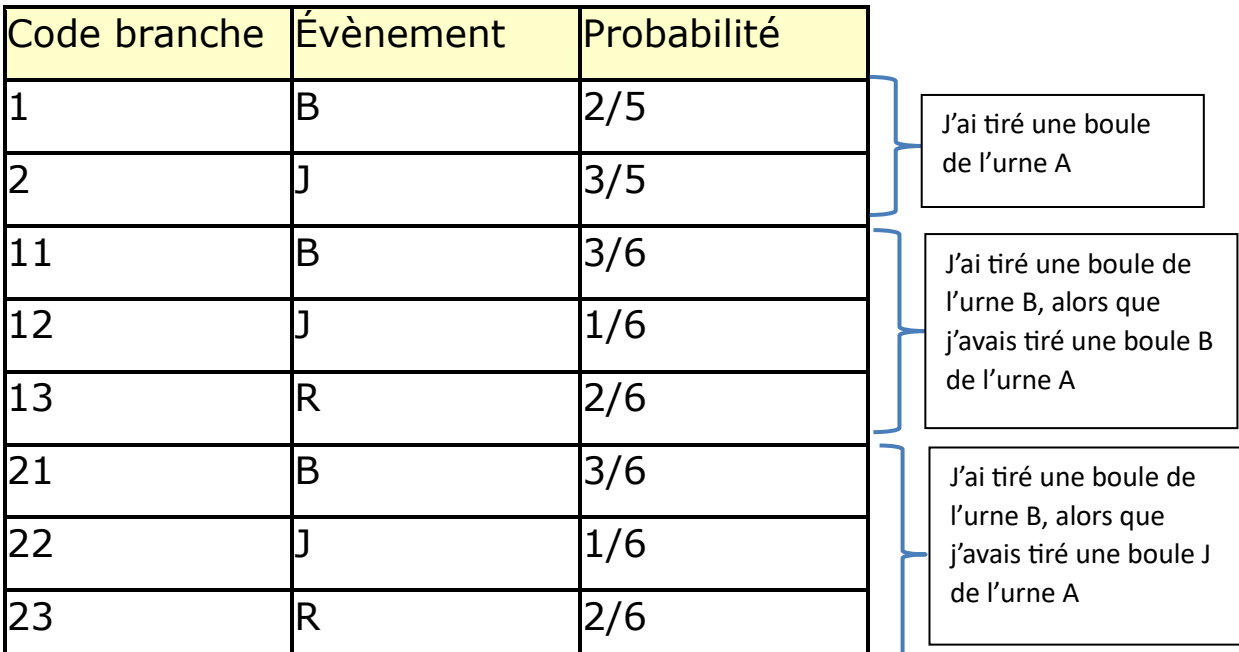

En cliquant sur le bouton « Tracer l'arbre », une fenêtre apparait permettant d'indiquer les derniers ajustements du tracé :

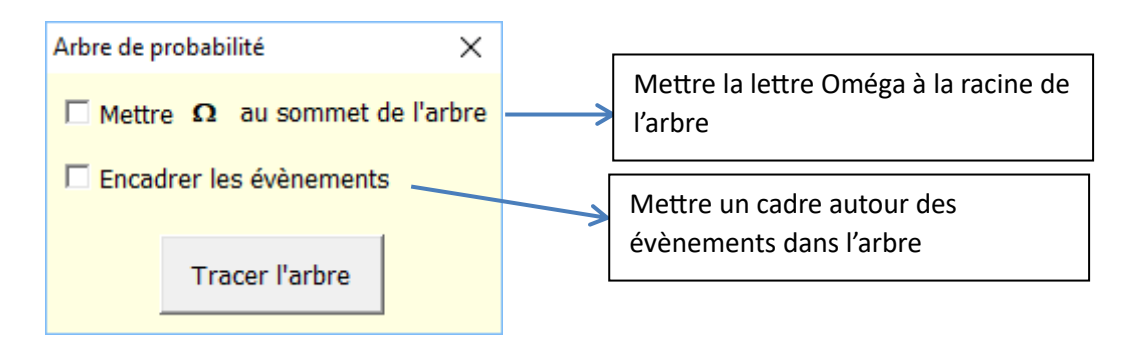

Un clic sur « Tracer l'arbre », trie l'ordre des évènements de façon à décrire chacune des branches de l'arbre depuis la racine, jusqu'à la dernière feuille de chaque branche, puis trace l'arbre.

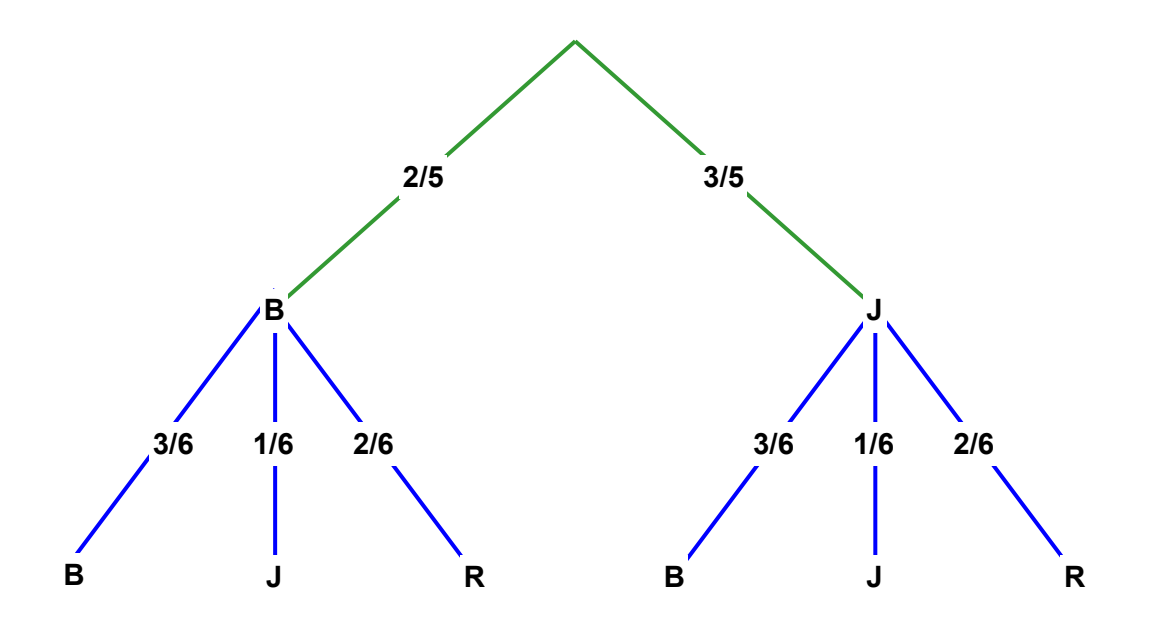

Les branches vertes correspondent au tirage dans l'urne A, et les branches bleues correspondent au tirage dans l'urne B.

## <span id="page-43-0"></span>**À savoir**

- **II** Il est possible de tracer plusieurs arbres de probabilités sur un même document.
	- 1. Si l'on veut refaire tracer un arbre car on s'aperçoit qu'il y a une erreur par exemple, il suffit de :
		- Corriger l'erreur
- Supprimer la zone de dessin dans laquelle l'arbre est tracé,
- Placer ou laisser le curseur d'écriture dans le tableau de description qui correspond à l'arbre à retracer
- Cliquer sur le bouton « Tracer » de la fenêtre « Tracer l'arbre ». L'arbre est retracé.
- 2. Si le curseur d'écriture est placé en dehors d'un tableau de description, l'outil « Tracer », trace l'arbre correspondant au dernier tableau existant sur le document, **si celui-ci est un tableau de description**.
- Si dans la description de l'arbre, on place & devant une lettre, dans le tracé de l'arbre, la lettre sera surmontée d'un trait horizontal comme dans cet exemple :

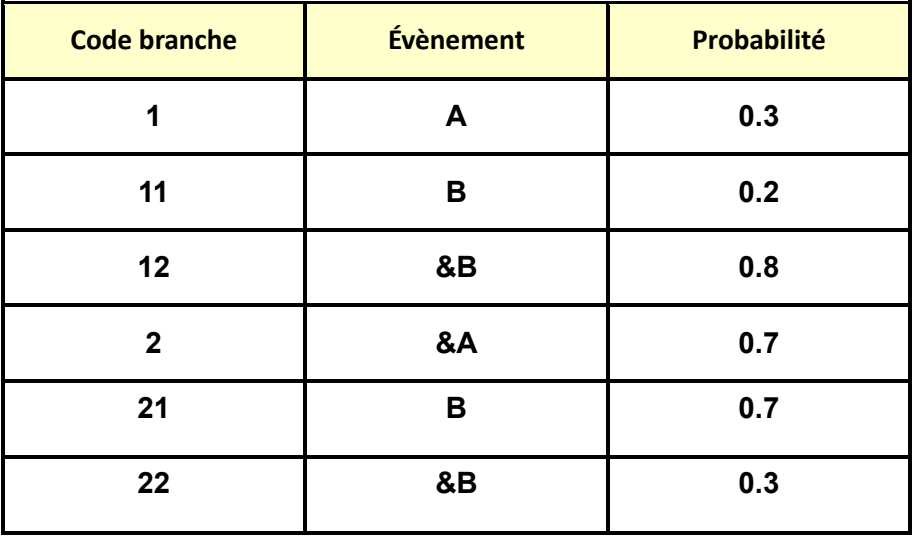

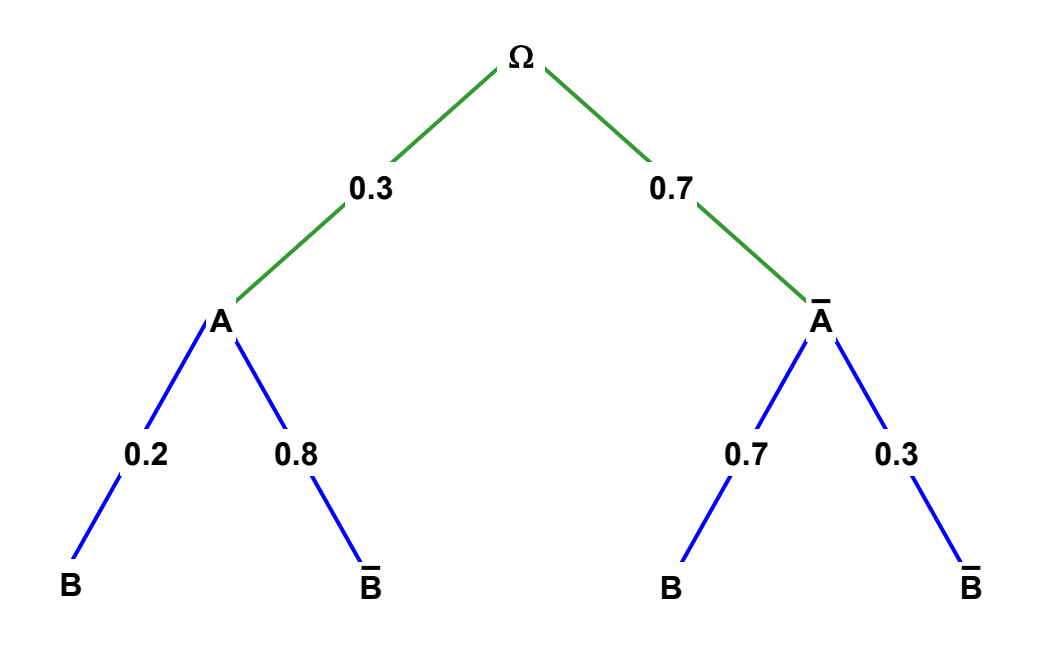

#### <span id="page-46-0"></span>Les outils propres aux versions « Collège » et « Primaire »

#### <span id="page-46-1"></span>**Onglet « Mathématiques » version primaire**

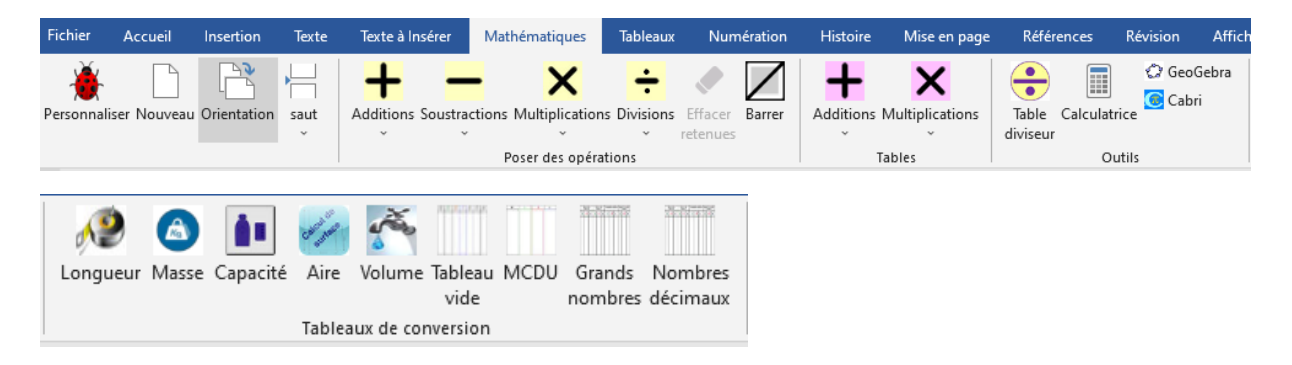

#### <span id="page-46-2"></span>**Onglet « Mathématiques » version collège**

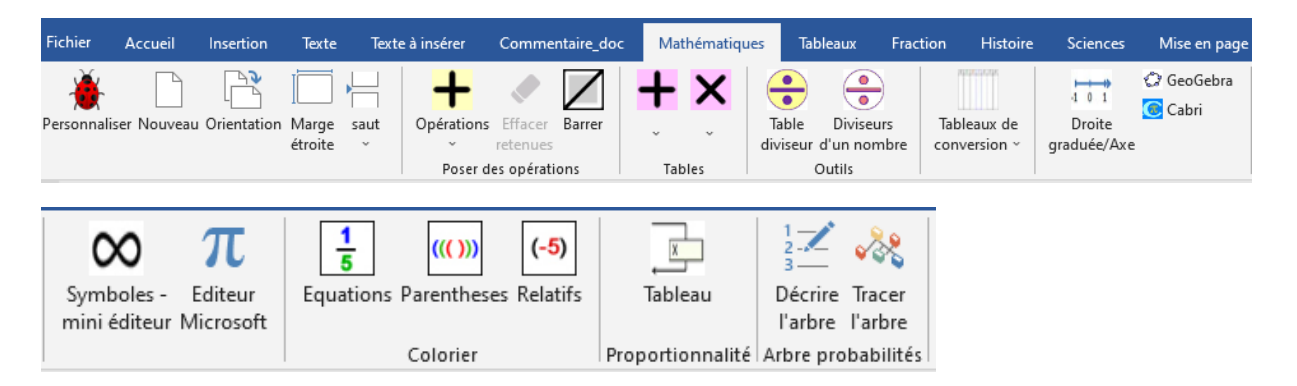

#### <span id="page-46-3"></span>**Le groupe « Tables »**

Ce groupe permet d'afficher les tables d'addition ou de multiplication.

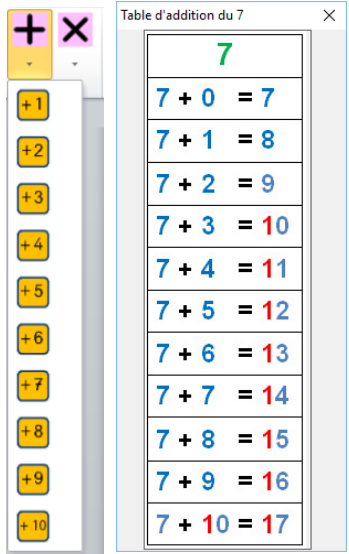

# <span id="page-47-0"></span>**Le groupe « Outils »**

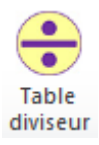

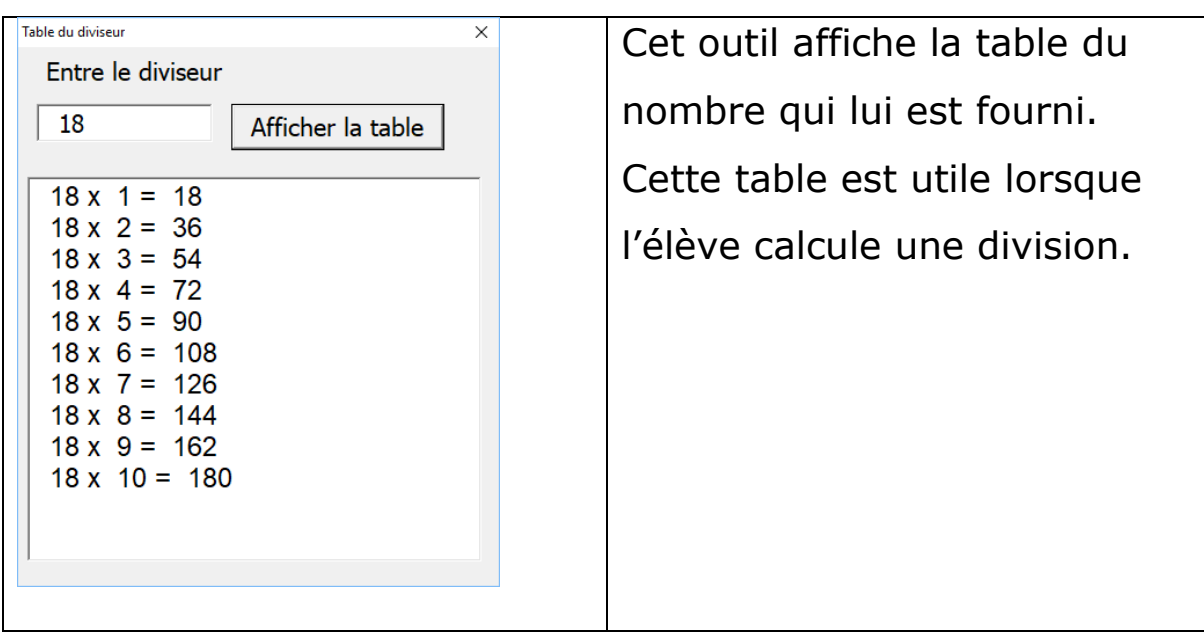

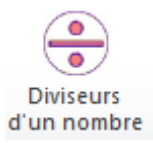

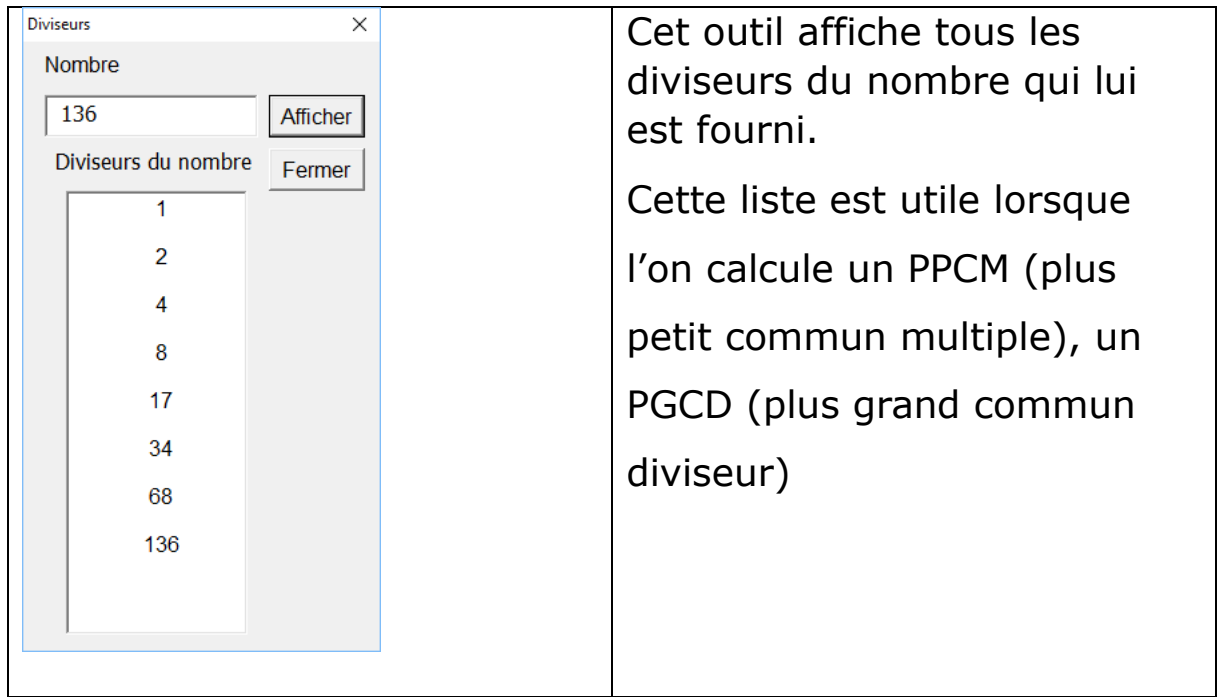

## <span id="page-48-0"></span>**La calculatrice des versions primaires**

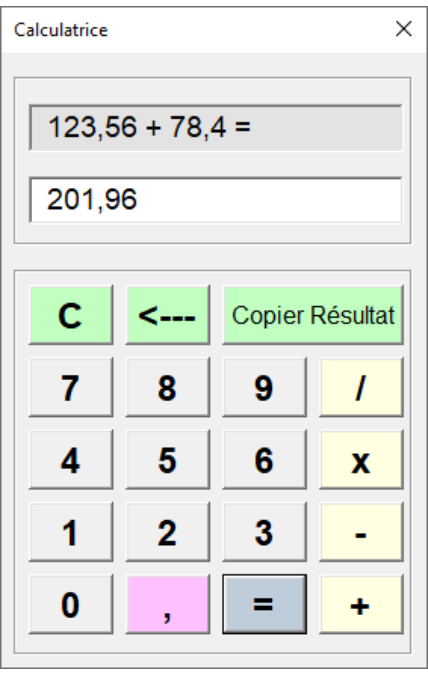

Un clic sur le bouton « Copier Résultat », place l'opération et son résultat dans le document et met les nombres en forme

 $123,56 + 78,4 = 201,96$ 

#### <span id="page-49-0"></span>Les personnalisations

Pour cet onglet, seuls deux types de personnalisation sont à connaitre.

#### <span id="page-49-1"></span>**Le code de couleur des nombres**

Nous avons vu dans l'onglet « Texte » : « **Personnaliser** 

**Espacement-Police** », qui fixe le code de couleur des chiffres.

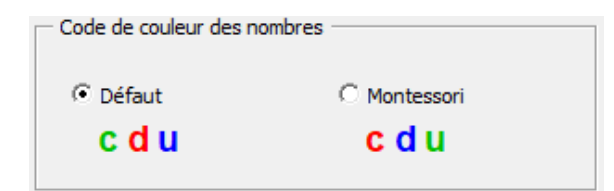

Ce code de couleur intervient également dans la pose des gabarits d'opération.

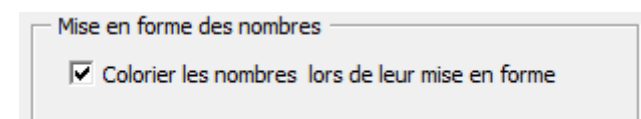

Si cette case est cochée, lors de la copie de l'opération issue de la calculatrice, les nombres mis en forme, sont aussi coloriés.

### <span id="page-49-2"></span>**Afficher/Supprimer des boutons dans l'onglet « Mathématiques »**

Dans la fenêtre « Personnaliser Boutons/Onglets », il est possible de supprimer l'affichage des tables d'addition ou multiplication, ou des outils « Table du diviseur » ou « Diviseurs d'un nombre ». Il suffit de cocher ou décocher la case correspondante.

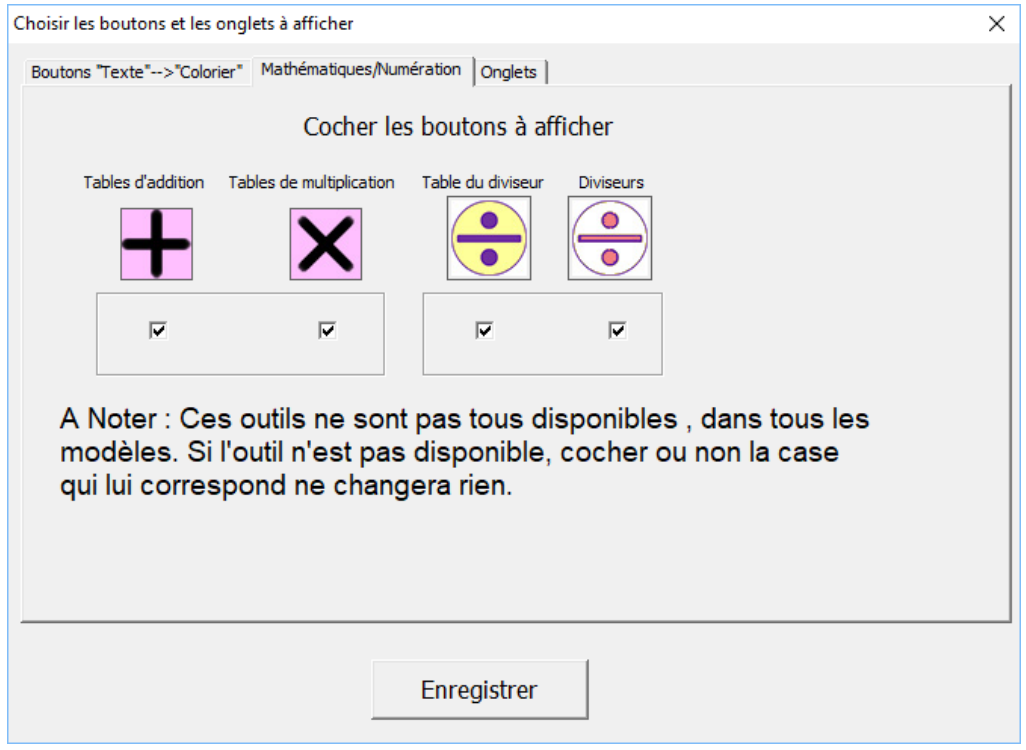